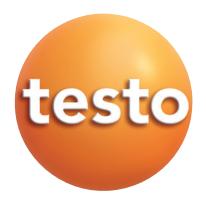

testo easyheat Konfigurations- und Auswertesoftware

### **Bedienungsanleitung**

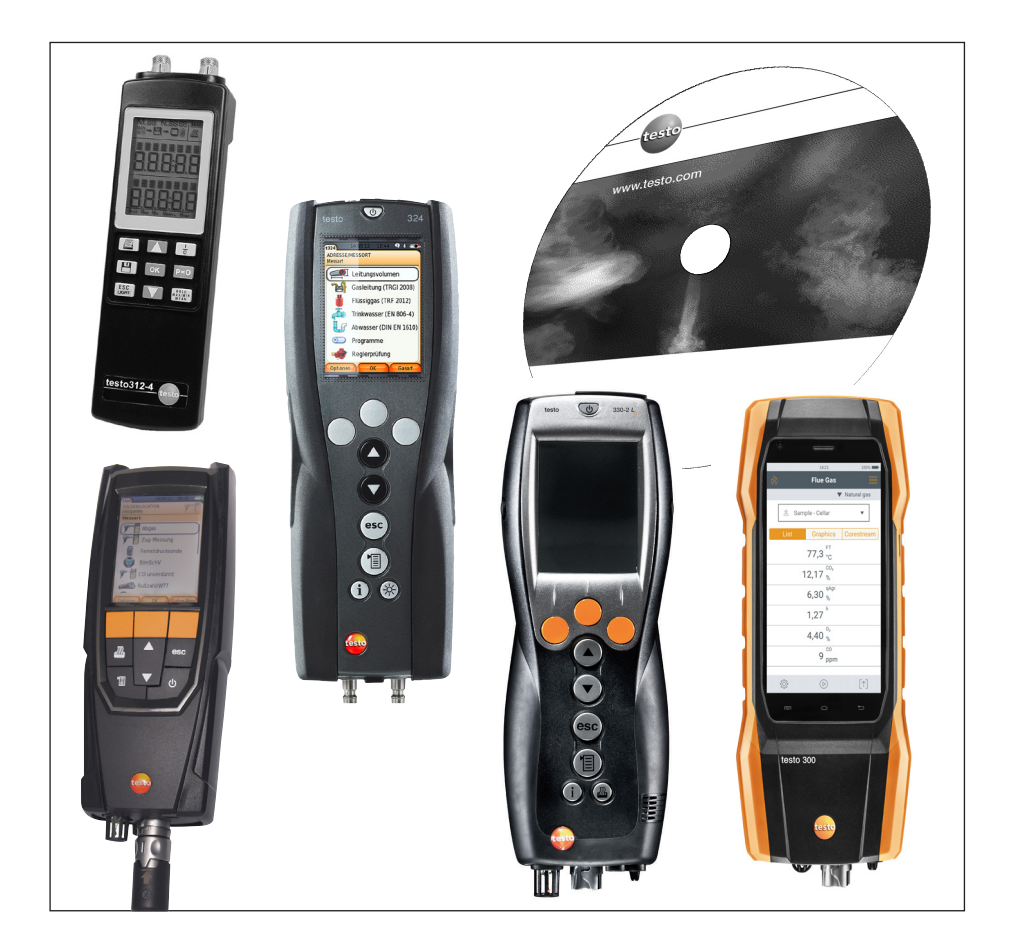

# **Allgemeine Hinweise**

Dieses Dokument enthält wichtige Informationen über die Eigenschaften und Anwendung des Produkts. Lesen Sie dieses Dokument aufmerksam durch und machen Sie sich mit der Bedienung des Produkts vertraut, bevor Sie es einsetzen. Bewahren Sie dieses Dokument griffbereit auf, um bei Bedarf nachschlagen zu können.

Dieses Dokument beschreibt die Software mit der Programmsprache deutsch.

Der Funktionsumfang der Software ist abhängig von der Landesversion des angeschlossenen Messgeräts und von der Anzahl und Art der Gerätetypen, für welche die Software per Lizenzschlüssel freigeschaltet wurde. Die Beschreibungen in diesem Dokument beziehen sich auf die vollständige Freischaltung aller Gerätetypen.

#### **Piktogramme**

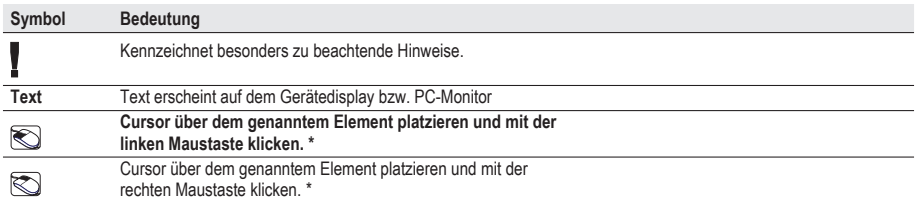

\* Angaben beziehen sich auf Standard-Mauskonfiguration (linke Taste: Markieren, rechte Taste: Kontextmenü)

Marken

Microsoft und Windows sind eingetragene Marken der Microsoft Corporation in den USA und / oder anderen Ländern.

Intel und Pentium sind eingetragene Marken der Intel Corporation in den USA und / oder anderen Ländern. Andere Marken oder Produktnamen sind Eigentum der jeweiligen Inhaber.

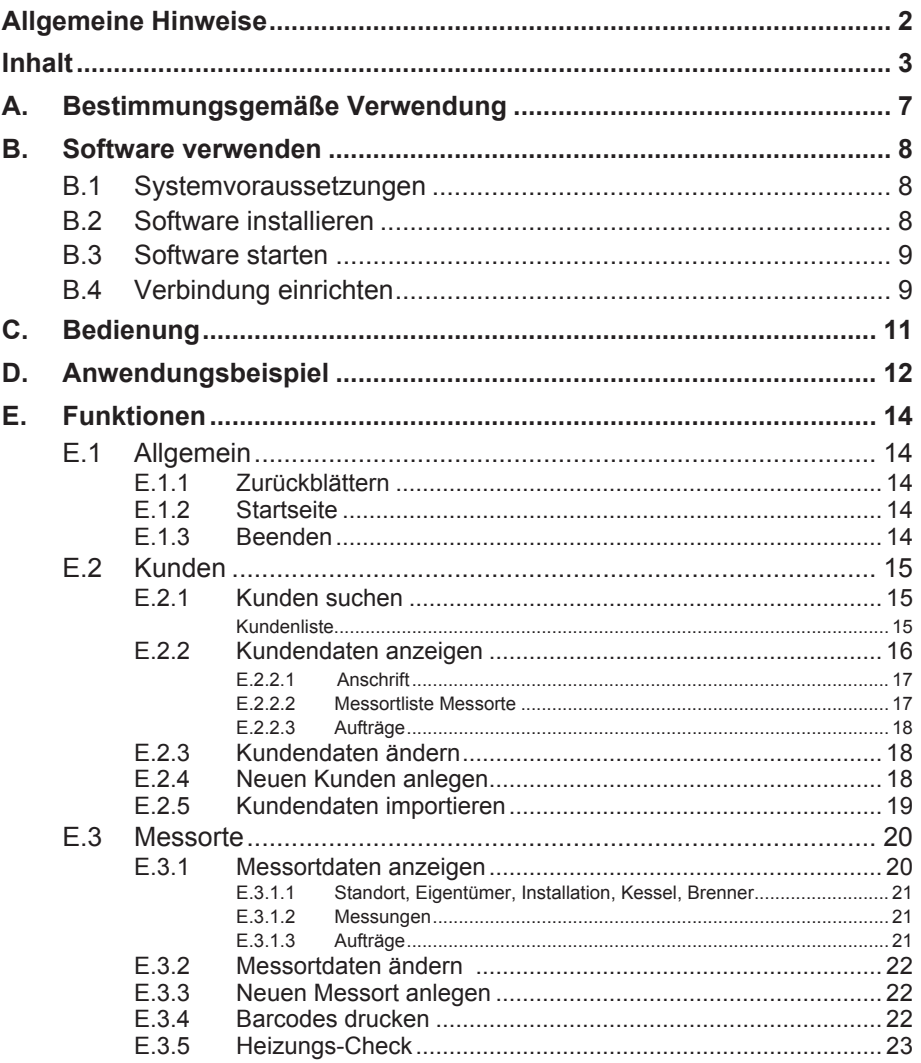

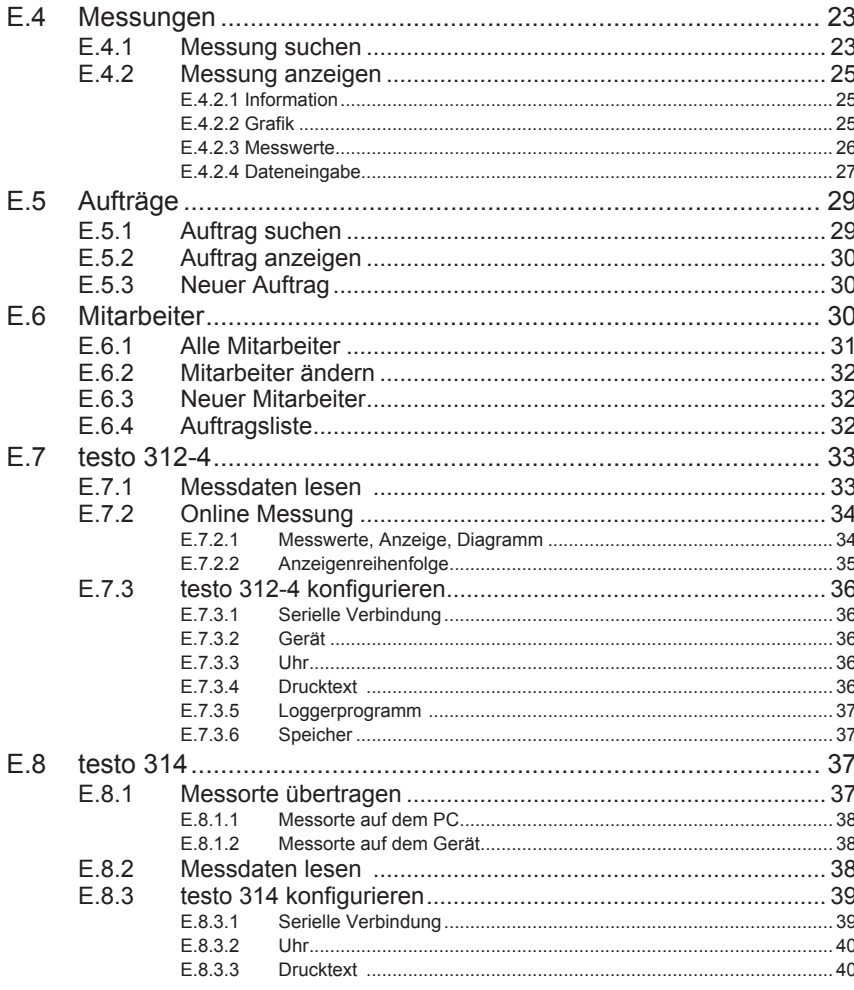

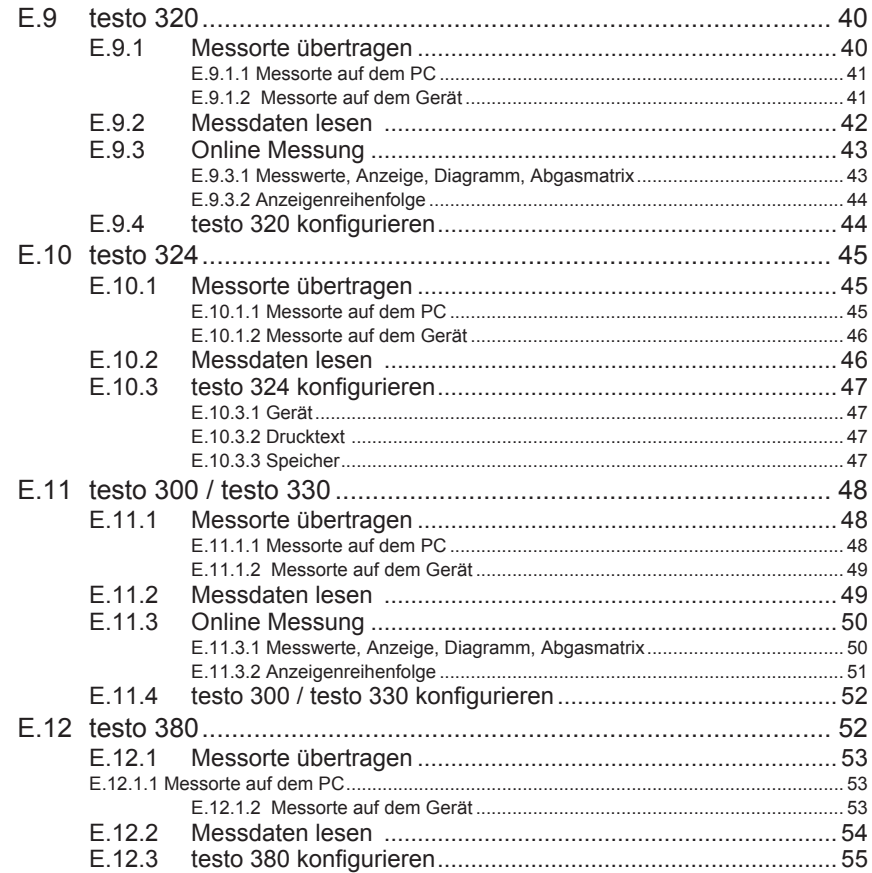

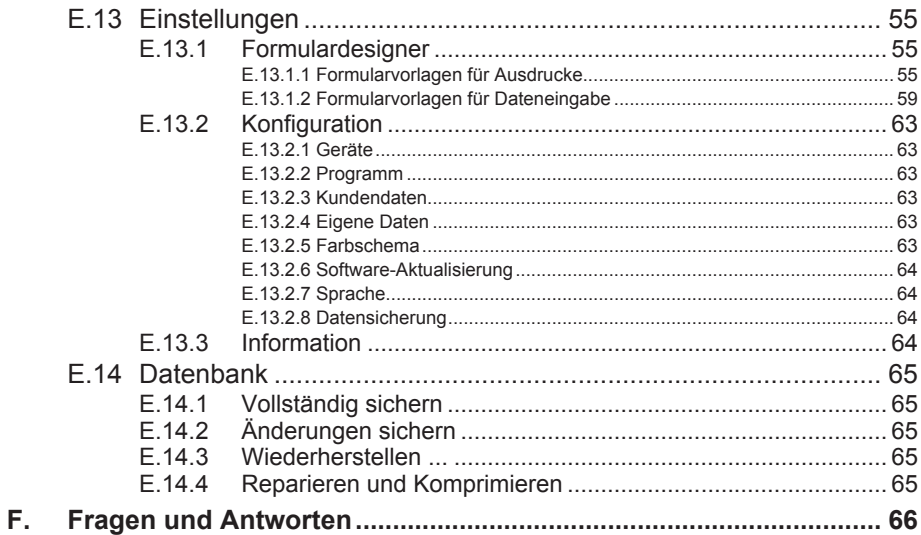

# **A. Bestimmungsgemäße Verwendung**

Die Konfigurations- und Auswertesoftware testo easyheat erweitert die Funktionalität der Messgeräte testo 300, testo 312-4, testo 314, testo 320, testo 324 und testo 330 um viele nützliche Funktionen:

- Gerätekonfiguration über Software
- Kunden-, Anlage- und Messdaten verwalten
- Datenimport vom und Datenexport zum Messgerät
- Messprotokolle aus importierten Daten anfertigen, speichern und ausdrucken

# **B. Software verwenden**

# **B.1 Systemvoraussetzungen**

#### **Betriebssystem**

Die Software ist auf folgenden Betriebssystemen lauffähig:

- -- Windows® 7
- Windows® 8
- Windows® 10
- Andere: Auf Anfrage

#### **Rechner**

Der Rechner muss die Anforderungen des jeweiligen Betriebssystems erfüllen. Zusätzlich müssen folgende Anforderungen erfüllt sein:

- Schnittstelle USB 2.0 oder höher
- Internet Explorer 5.0 SP1 oder höher
- Festplatte (mind.): 150MB freier Speicher
- Microsoft® .Net-4-Framework: 2GB

## **B.2 Software installieren**

Unter Windows® 7, Windows® 8 und Windows® 10 sind zur Installation des Programms Administratorrechte erforderlich.

Nach der Installation ist die Eingabe eines Lizenzschlüssel erforderlich. Ohne diese Eingabe läuft die Software nur als Demoversion mit eingeschränktem Funktionsumfang (Zeitbeschränkung auf 30 Tage).

1. Die Software können Sie unter folgendem Link herunterladen: www.testo.com/ **testo easyheat** 

- Das Installationsprogramm startet automatisch.

Falls das Installationsprogramm nicht automatisch startet:

- > Downloadordner öffnen und **easyheat.exe** starten.
- 2. Folgen Sie den Anweisungen des Installationsassistenten.
- 3. Klicken Sie zum Beenden der Software-Installation auf [Fertig stellen].

# **B.3 Software starten**

Beim ersten Start der Software erscheint ein Fenster zur Eingabe des Lizenzschlüssels.

- → (**Alle**) **Programme** → **Testo** → **testo easyheat Software**.
- Das Programm wird geöffnet. Die Programmsprache entspricht der Sprache des Betriebssystems.
- Lizenzschlüssel eingeben (befindet sich auf der Rückseite dieser Bedienungsanlei $tung) \rightarrow OK.$

Der Funktionsumfang der Software ist abhängig von der Landesversion des angeschlossenen Messgeräts und von der Anzahl und Art der Gerätetypen, für welche die Software per Lizenzschlüssel freigeschaltet wurde.

# **B.4 Verbindung einrichten**

#### **testo 314**

#### **Verbindung über RS232-Schnittstelle**

Für die Verbindung des testo 314 mit einem PC ist die "Verbindungsleitung PC / Gerät 0409 0178" erforderlich.

- 1 Verbindungsleitung an eine serielle Anschlussbuchse des PCs anschließen.
- 2 Verbindungsleitung an die RS 232 -Buchse des Messgeräts anschließen.
- 3 Messgerät einschalten  $(\begin{bmatrix} \frac{1}{2} \end{bmatrix})$ .

#### **Verbindung über USB Serial Adapter**

Für die serielle USB-Verbindung des testo 314 mit einem PC ist die "Verbindungsleitung PC / Gerät 0409 0178" und ein USB-serial Adapter erforderlich.

- 1 USB-serial Adapter an die USB-Buchse des PCs anschließen.
- 2 Verbindungsleitung an die RS 232 -Buchse des Messgeräts anschließen.
- 3 USB-serial Adapter mit Verbindungsleitung verbinden.
- 4 Messgerät einschalten ( $\begin{bmatrix} \frac{1}{2} \end{bmatrix}$ ).

#### **testo 330 und testo 324**

Für die Verbindung testo 330 oder testo 324 mit einem PC ist die "Verbindungsleitung PC / Gerät 0449 0047" erforderlich.

- 1 Verbindungsleitung an eine USB-Buchse des PCs anschließen. 2 Verbindungsleitung an die USB-Buchse des Messgeräts anschließen.
- 3 Messgerät einschalten  $(\overline{\mathbb{Q}})$ .

#### **10** B. Software verwenden

Alternativ können das testo 330 und/oder testo 324 über eine IrDA-Schnittstelle oder Bluetooth eingerichtet werden, siehe Einstellungen - Konfiguration, Geräte S.64 .

Während des Datenaustauschs schaltet das Messgerät in den **Slave Mode**, die Bedientasten des Messgeräts sind in diesem Modus gesperrt. Findet kein Datenaustausch statt, wird der **Slave Mode** beendet und das Messgerät kann nach

ca.30s wie gewohnt über die Bedientasten gesteuert werden.

#### **testo 312-4**

Für die Verbindung des testo 312-4 mit einem PC ist die "Verbindungsleitung PC / Gerät 0409 0178" erforderlich.

- 1 Verbindungsleitung an eine serielle Anschlussbuchse des PCs anschließen.
- 2 Verbindungsleitung an die RS 232 -Buchse des Messgeräts anschließen.
- 3 Messgerät einschalten  $(\begin{array}{c} \boxed{1} \\ \end{array})$ .

#### **Verbindung über USB Serial Adapter**

Für die USB-serial Verbindung des testo 312-4 mit einem PC ist die "Verbindungsleitung PC / Gerät 0409 0178" und eine handelsübliche USB-serial Adapter erforderlich.

- 1 USB-serial Adapter an die USB-Buchse des PCs anschließen.
- 2 Verbindungsleitung an die RS 232 -Buchse des Messgeräts anschließen.
- 3 USB-serial Adapter mit Verbindungsleitung verbinden.
- 4 Messgerät einschalten  $(\begin{array}{c} \boxed{1} \\ \end{array})$ .

#### **testo 300** und **testo 320**

Für die Verbindung mit einem PC ist die Micro-USB-Netzleitung erforderlich.

- 1 Verbindungsleitung an eine USB-Buchse des PCs anschließen.
- 2 Verbindungsleitung an die USB-Buchse des Messgeräts anschließen.
- 3 Messgerät einschalten  $\{\overline{\mathbb{Q}}\}$ .

Alternativ kann das testo 320 über eine IrDA-Schnittstelle oder Bluetooth eingerichtet werden, siehe Einstellungen - Konfiguration - Geräte, S.64 .

Während des Datenaustauschs schaltet das Messgerät in den **Slave Mode**, die Bedientasten des Messgeräts sind in diesem Modus gesperrt. Findet kein Datenaustausch statt, wird der **Slave Mode** beendet und das Messgerät kann nach ca. 30s wie gewohnt über die Bedientasten gesteuert werden.

# **C. Bedienung**

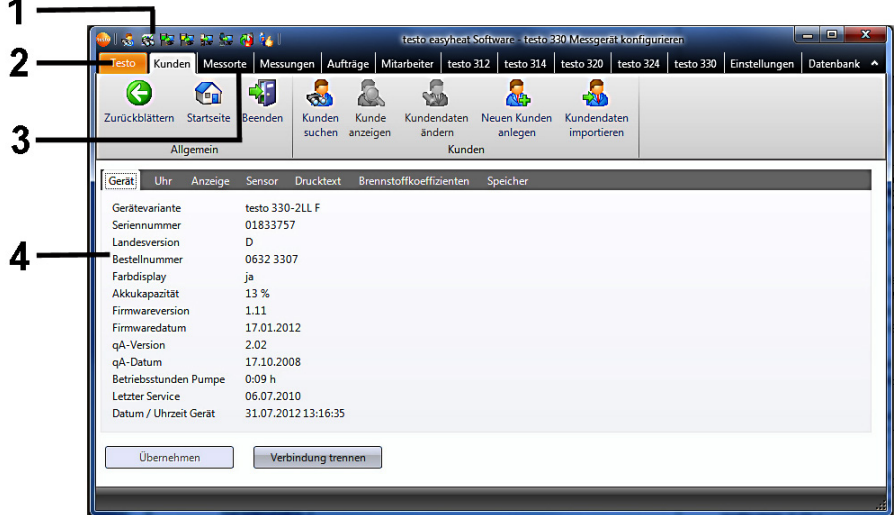

- 1 Schnellzugriffsleiste: Schnellzugriff auf festgelegte Module
- 2 Registerkarte Testo: Möglichkeit zu einer Lizenzerweiterung
- 3 Multifunktionsleiste: Zeigt die vorhandenen Module an, sortiert nach Modulgruppen.
	- Modul öffnen: Gewünschtes Modul wählen, z. B. **Konfiguration**.

Die Module können auch über die Schnellzugriffsleiste geöffnet werden. Die Menüs haben den gleichen Namen wie die entsprechenden Modulgruppen.

- Einige Module können erst geöffnet werden, wenn Daten hinterlegt wurden bzw. vorab in einem anderen Modul bestimmte Daten markiert wurden.
	- Ist kein Modul aktiviert, erscheint die Startseite, welche die am häufigsten benötigten Module für den direkten Zugriff enthält (Favoriten).

Einige Module bestehen aus mehreren Ordnern (z. B. das Modul **testo 330 konfigurieren**):

- Ordner öffnen: Gewünschten Ordner im Modulfenster wählen, z. B. **Gerät**.
- 4 Arbeitsbereich:

Der Arbeitsbereich ist der Bereich in dem alle Eingaben vorgenommen werden.

Mit [F11] kann zwischen der Standard-Anzeige und der Vollbild-Anzeige des Arbeitsbereiches gewechselt werden.

# **D. Anwendungsbeispiel**

In diesem Kapitel werden, anhand eines Beispiels, die wichtigsten Handlungsschritte erklärt, die bei einer typischen Anwendung der Software erforderlich sind.

Eine detaillierte Beschreibung aller Funktionen der Software finden Sie unter Funktionen, S. 14

#### **Software konfigurieren**

- 1 **Einstellungen** → **Konfiguration**.
- 2 **Eigene Daten** → Adressdaten eingeben / ändern.
- 3 **Kundendaten** → Gewünschte Funktionen aktivieren.
- 4 **Datensicherung** → Einstellungen vornehmen.
- 5 Änderungen übernehmen: **Übernehmen**.

#### **Messgerät konfigurieren (testo 300, testo 312, testo 314, testo 320, testo 324 und testo 330)**

- 1 **testo 300** → **testo 300 konfigurieren**, **testo 314** → **testo 314 konfigurieren**, **testo 320** → **testo 320 konfigurieren**, **testo 330** → **testo 330 konfigurieren, testo 330 + 380** → **testo 330 konfigurieren**
- 2 **Drucktext** → **Eigene Adressdaten** → **Übernehmen**.

#### **Messgerät konfigurieren (testo 312-4)**

- 1 **testo 312-4** → **testo 312-4 konfigurieren**.
- 2 **Drucktext** → **Druckzeile** → **Fertig**.

#### **Messgerät konfigurieren (testo 324)**

- 1 **testo 324** → **testo 324 konfigurieren.**
- 2 **Drucktext** → Zeilen ausfüllen → **Fertig**.

#### **Neuen Kunden anlegen**

- 1 **Kunden** → **Neuen Kunden anlegen**.
- 2 Daten des neuen Kunden in die entsprechenden Felder eingeben → **Sichern**.

#### **Neuen Messort anlegen**

1 **Messorte** → **Neuen Messort anlegen**.

2 Daten des neuen Messorts in die entsprechenden Felder in den Ordnern **Standort**, **Installation**, **Kessel** und **Brenner** eingeben → **Sichern**.

#### **Messorte(e) auf das Messgerät übertragen**

- 1 Registerkarte eines Messgeräts (z. B. testo 324) wählen → **Messorte übertragen**
- 2 Messort(e) im Ordner Messorte auf dem PC wählen (**⊡**) → Übertragen.

#### **Messungen vornehmen**

Messort aktivieren, Messung durchführen und Messwerte speichern: siehe Bedienungsanleitung zum testo 300, testo 314, testo 312-4, testo 320, testo 324, testo 330 bzw. testo 380.

#### **Messdatenprotokoll(e) vom Gerät einlesen**

- 1 Registerkarte eines Messgeräts (z. B. testo 324) wählen → **Messdaten lesen**
- 2 Messprotokoll(e) im Ordner Messungen im Gerät wählen (**□**) → Lesen.

#### **Messprotokoll anzeigen und drucken**

- 1 **Messungen** → **Messung suchen**.
- 2 Messprotokoll wählen → **Anzeigen**.
- 3 Messprotokoll drucken: **Bericht drucken**.
- 4. Auswahl der Formularvorlage → **OK**.

# **E.1 Allgemein**

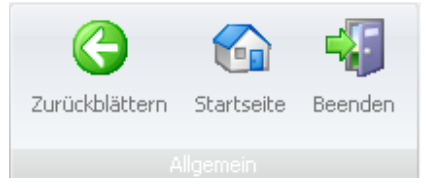

### **E.1.1 Zurückblättern**

Zum vorherigen Modul zurückblättern: **Allgemein** → **Zurückblättern**.

### **E.1.2 Startseite**

Startseite öffnen:**Allgemein** → **Startseite**.

Die Startseite enthält die am häufigsten benötigten Module für den direkten Zugriff (Favoriten).

### **E.1.3 Beenden**

- **▶ Programm beenden: Allgemein → <b>Beenden**.
- Falls Sie an diesem Tag noch keine Datensicherung durchgeführt haben, öffnet das Fenster **Datensicherung**. Dieses bietet folgende Optionen:
	- · **Vollständig sichern:** Datenbank wird vollständig gesichert.
	- · **Änderungen sichern:** Änderungen seit der letzten Datensicherung werden gesichert.
	- · **Jetzt nicht sichern:** Programm wird ohne Datensicherung beendet.
	- **▶** Datensicherung durchführen: Gewünschte Option wählen  $(\cdot\cdot)$  → OK → OK.

# **E.2 Kunden**

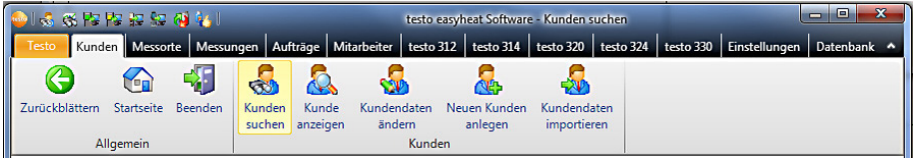

Über die Funktion **Kunden** können die Module **Kunden suchen**, **Kundendaten anzeigen**, **Kundendaten ändern**, **Neuen Kunden anlegen** und **Kundendaten importieren** geöffnet werden.

### **E.2.1 Kunden suchen**

Mit dem Modul **Kunden suchen** können Kunden mit Hilfe von Suchkriterien oder über ein alphabetisches Register gesucht werden.

#### **Modul öffnen**

**Kunden** → **Kunden suchen**.

# **Kundenliste**

- 
- Gewünschtes Suchkriterium (Bedingung) für ein Feld auswählen.

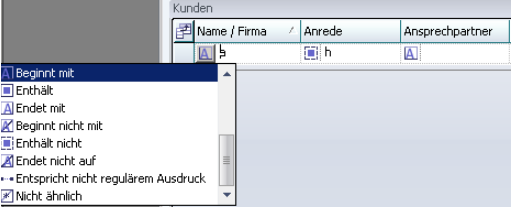

- Alle Kunden, deren Eintrag z. B. im Feld **Name/Firma** mit der entsprechenden Bedingung beginnen, werden angezeigt.
- Werden für die Suche mehrere Suchkriterien (Bedingungen) eingegeben, werden nur Kunden gefunden, für diese Suchkriterien (Bedingungen zutreffen.

#### **Kunden aktivieren**

Ist kein Kunde aktiviert, können die Module **Kunde anzeigen** und **Kundendaten ändern** nicht geöffnet werden.

- $\blacktriangleright$  Kunden auswählen.
- Der gewählte Kunde wird farblich hinterlegt.

#### **Kundendaten anzeigen**

- **► Kunden auswählen → Anzeigen.**
- Das Modul **Kunde anzeigen** wird geöffnet, siehe Kundendaten anzeigen, auf dieser Seite.

#### **Kundendaten ändern**

- Kunden auswählen → **Ändern**.
- Das Modul **Kundendaten ändern** wird geöffnet, siehe Kundendaten ändern, S. 18.

#### **Kunden löschen**

- Kunden auswählen → **Löschen** → **Ja**.
- Der Kunde wird gelöscht.
- Wird ein Kunde gelöscht, werden alle Messorte und Messungen dieses Kunden aus dem Speicher entfernt.

#### **Neuen Kunden anlegen**

- **New Mark**
- Das Modul **Neuen Kunden anlegen** wird geöffnet, siehe Neuen Kunden anlegen, S. 18.

### **E.2.2 Kundendaten anzeigen**

Mit dem Modul **Kunde anzeigen** können die Adressdaten und die gespeicherten Anlagen eines Kunden angezeigt werden.

#### **Modul öffnen**

Das Modul **Kunde anzeigen** kann nur geöffnet werden, wenn im Modul **Kunden suchen** ein Kunde aktiviert wurde, siehe Kunden suchen, S. 15.

#### **Kunden** → **Kunden suchen**.

Das Modul **Kunde anzeigen** ist in zwei Bereiche unterteilt. Im oberen Bereich befindet sich der Ordner **Anschrift**, im unteren Bereich der Ordner **Anlagen**.

### **E.2.2.1 Anschrift**

#### **Anschrift ändern**

- **Kunde ändern**.
- Das Modul **Kundendaten ändern** wird geöffnet, siehe Kundendaten ändern, S. 18.

#### **Kunden löschen**

- **Kunde löschen** → **Ja**.
- Der Kunde wird gelöscht.

#### **Kunden suchen**

- **Kunde suchen**.
- Das Modul **Kunden suchen** wird geöffnet, siehe Kunden suchen, S. 15.

### **E.2.2.2 Messortliste Messorte**

#### **Messort auswählen**

Ist kein Messort aktiviert, können die Module **Messortdaten anzeigen** und **Messortdaten ändern** nicht geöffnet werden.

- $\blacktriangleright$  Messort auswählen.
- Der gewählte Messort wird farblich hinterlegt.

#### **Messort anzeigen**

- Messort auswählen → Mussort anzeigen.
- Das Modul **Messortdaten anzeigen** wird geöffnet, siehe Messortdaten anzeigen, S. 20.

#### **Messort ändern**

- Messort aktivieren auswählen → Messort ändern.
- Das Modul **Messortdaten ändern** wird geöffnet, siehe Messortdaten ändern, S. 22.

#### **Messort löschen**

- Messort auswählen → Messort l**öschen** →**Ja**.
- Der Messort wird gelöscht.
- Wird ein Messort gelöscht, werden alle Messungen gelöscht, die diesem Messort zugeordent waren.

#### **Neuen Messort anlegen**

- **Messort neu**.
- Das Modul **Neuen Messort anlegen** wird geöffnet, siehe Neuen Messort anlegen, S. 22

.

### **E.2.2.3 Aufträge**

#### **Aufträge auswählen**

Ist kein Auftrag aktiviert, kann das Modul **Messortdaten anzeigen** nicht geöffnet werden

- ▶ Auftrag auswählen.
- Der gewählte Auftrag wird farblich hinterlegt.

#### **Auftrag anzeigen**

- Auftrag auswählen → **Anzeigen**.
- Das Modul **Auftrag anzeigen** wird geöffnet, siehe Auftrag anzeigen, Seite 30

#### **Auftrag löschen**

- Auftrag auswählen → **Löschen** → **Ja**.
- Der Auftrag wird gelöscht.

### **E.2.3 Kundendaten ändern**

Mit dem Modul **Kundendaten ändern** können bestehende Kundendaten geändert werden.

#### **Modul öffnen**

- Das Modul **Kundendaten ändern** kann nur geöffnet werden, wenn im Modul **Kunden suchen** ein Kunde aktiviert wurde, siehe Kunden suchen, S. 15.
- **Kunden** → **Kundendaten änder**.

#### **Daten ändern**

- Änderungen der Kundendaten in die entsprechenden Felder eingeben → **Sichern**.
- Das Modul **Kunde anzeigen** wird geöffnet, siehe Kunde anzeigen, S. 15

### **E.2.4 Neuen Kunden anlegen**

Mit dem Modul **Neuen Kunden anlegen** kann ein neuer Kunde angelegt werden.

#### **Modul öffnen**

- **Kunden** → **Neuen Kunden anlegen**.
- Daten des neuen Kunden in die entsprechenden Felder eingeben → **Sichern**.
- Das Modul **Kunde anzeigen** wird geöffnet, siehe Kunde anzeigen, S. 17.

### **E.2.5 Kundendaten importieren**

Mit dem Modul **Kundendaten importieren** können bestehende Kundendaten aus anderen Anwendungen importiert werden.

#### **Modul öffnen**

**Kunden** → **Kundendaten importieren**.

#### **Daten importieren**

Vor dem Import von Kundendaten müssen Sie diese in ein unterstütztes Import-Format umwandeln:

- · Textdatei mit Trennzeichen (Komma, Strichpunkt, Tabulator)
- · Microsoft® Access® Datenbank
- · Microsoft® Excel® Arbeitsblatt

Gängige Programme (z. B. Microsoft® Outlook®) unterstützen in der Regel eines der genannten Formate.

- 1 Import-Format wählen  $(\odot)$
- 2 **Durchsuchen** → Zu importierende Datei wählen.

Beim Import einer Access-Datenbank eventuell:

**Benutzer** und **Kennung** eingeben.

■ Zum Import von Kundendaten über Excel-Dateien muss Microsoft® Excel installiert sein. Für XLS-Dateien mind. Excel 97 und für XLSX-Dateien mind. Excel 2007.

#### 3 **Weiter >**.

Beim Import eines Excel-Arbeitsblatts eventuell:

Arbeitsblatt wählen →**Weiter >**.

Beim Import einer Access-Datenbank eventuell:

#### **Tabelle wählen** → **Weiter >.**

#### **Import-Daten zuordnen**

Nach dem Einlesen der Daten müssen die Datenfelder zugeordnet werden. Nur zugeordnete Datenfelder werden übernommen.

Beim Import aus einer Textdatei enthält die erste Zeile eventuell keine Adressdaten. Bei Bedarf:

**Ignoriere 1. Zeile**  $(\nabla)$ .

- 1 Listenfeld öffnen  $(\blacktriangleright)$  Ziel-Datenfeld wählen.
- Das Import-Datenfeld wird dem Ziel-Datenfeld zugeordnet.

2 Handlungsschritt 1 für alle benötigten Datenfelder wiederholen.

Ist das Datenfeld **Kundennummer** für einen Kunden leer, wird automatisch eine Kundennummer vergeben. Ist das Datenfeld **Kundennummer** für einen Kunden vorhanden, aber die Kundennummer ist in der Konfigurations- und Auswertesoftware bereits vergeben, dann werden die vorhandenen Daten durch die Import-Daten ersetzt. Ist das Datenfeld **Name / Firma** für einen Kunden leer, dann werden diese Kundendaten nicht importiert.

- $3$  **Übernehmen**  $\rightarrow$  OK
- Das Modul **Kunden suchen** wird geöffnet, siehe Kunden suchen, S. 15.

## **E.3 Messorte**

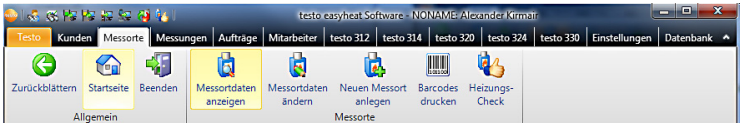

Über die Funktion **Messorte** können die Module **Messortdaten anzeigen**, **Messortdaten ändern**, **Neuen Messort anlegen** und **Barcodes drucken** geöffnet werden.

### **E.3.1 Messortdaten anzeigen**

Mit dem Modul **Messortdaten anzeigen** können die Anlagedaten und die gespeicherten Messdaten einer Anlage angezeigt werden.

#### **Modul öffnen**

- Bei aktivierter Modulgruppe **Kunden:** Das Modul **Messortdaten anzeigen** kann nur geöffnet werden, wenn im Modul **Kunde anzeigen** ein Messort aktiviert wurde, siehe Kunde anzeigen, S. 17.
- **Messorte** → **Messortdaten anzeigen**.

Das Modul **Messortdaten anzeigen** ist in zwei Bereiche unterteilt. Im oberen Bereich befinden sich der Ordner **Standort**, **Eigentümer**, **Installation**, **Kessel** und **Brenner**, im unteren Bereich die Ordner **Messungen** und **Aufträge**.

### **E.3.1.1 Standort, Eigentümer, Installation, Kessel, Brenner**

Informationen zum Messort werden angezeigt.

#### **E.3.1.2 Messungen**

#### **Messprotokoll aktivieren**

Ist kein Messprotokoll aktiviert, kann das Modul **Messung anzeigen** nicht geöffnet werden.

- Messprotokoll auswählen.
- Das gewählte Messprotokoll wird farblich hinterlegt.

#### **Messprotokoll anzeigen**

- Messprotokoll auswählen → **Messung anzeigen**.
- Das Modul **Messung anzeigen** wird geöffnet, siehe Messung anzeigen, S. 25.

#### **Messprotokoll löschen**

- Messprotokoll auswählen → **Messung löschen** →**Ja**.
- Das Messprotokoll wird gelöscht.

### **E.3.1.3 Aufträge**

#### **Auftrag anzeigen**

- Auftrag auswähle →**Auftrag anzeigen**.
- Das Modul **Auftrag anzeigen** wird geöffnet, siehe Auftrag anzeigen, Seite 30.

#### **Neuer Auftrag**

- **Neuer Auftrag**.
- Das Modul **Neuer Auftrag** wird geöffnet, siehe Neuer Auftrag, S. 31.

#### **Auftrag löschen**

- Auftrag auswählen → **Auftrag löschen** → **Ja**.
- Der Auftrag wird gelöscht.

### **E.3.2 Messortdaten ändern**

Mit dem Modul **Messortdaten ändern** können bestehende Messortdaten geändert werden.

#### **Modul öffnen**

- Bei aktivierter Modulgruppe **Kunden**: Das Modul **Messortdaten ändern** kann nur geöff-
- net werden, wenn im Modul **Kunde anzeigen** ein Messort markiert wurde, siehe Kunde anzeigen, S. 17.
- **Messorte** → **Messortdaten ändern**.

#### **Daten ändern**

- Änderungen der Messortdaten in die entsprechenden Felder eingeben → **Sichern**.
- Das Modul **Messortdaten anzeigen** wird geöffnet, siehe Messortdaten anzeigen, S. 20.

### **E.3.3 Neuen Messort anlegen**

Mit dem Modul **Neuen Messort anlegen** kann ein neuer Messort angelegt werden.

#### **Modul öffnen**

- **Messorte** → **Neuen Messort anlegen**.
- Daten des neuen Messorts in die entsprechenden Felder in den Ordnern **Standort**, **Installation**, **Kessel** und **Brenner** eingeben → **Sichern**.
- Das Modul **Messortdaten anzeigen** wird geöffnet, siehe Messortdaten anzeigen, S. 20.

### **E.3.4 Barcodes drucken**

Mit dem Modul **Barcodes drucken** können Barcode-Etiketten gedruckt werden. Die im Barcode hinterlegten Anlagenummern können mit einem Barcode-Stift in das Messgerät eingelesen werden. Dadurch wird der zugehörige Messort im Gerät aktiviert.

#### **Modul öffnen**

**Messorte** → **Barcodes drucken**.

#### **Barcode-Etiketten drucken**

- 1 Messorte wählen, für die ein Barcode-Etikett gedruckt werden soll  $\left[ \nabla \right]$ . Optionen:
	- Alle Messorte wählen: **Alle auswählen**.
	- Keinen Messort wählen: **Keine auswählen**.

2 **Firma** eingeben.

Der Firmenname wird oberhalb des Barcodes gedruckt.

3 **Papiergröße** und Anzahl der Spalten und Zeilen einstellen (**F** bzw.  $\div$ ).

Für Testo-Etiketten (0554 0411): Papiergröße DIN A4, 2 Spalten, 6 Zeilen.

- 4 **Kopien pro Etikett** einstellen  $(\pm)$ .
- 5 Etikett wählen, bei dem der Ausdruck beginnen soll (auf das Etikett).
- 6 Ausdruck starten: **Drucken**.

### **E.3.5 Heizungs-Check**

Siehe hierzu Bedienungsanleitung zur Feinstdrucksonde 0638 0330.

# **E.4 Messungen**

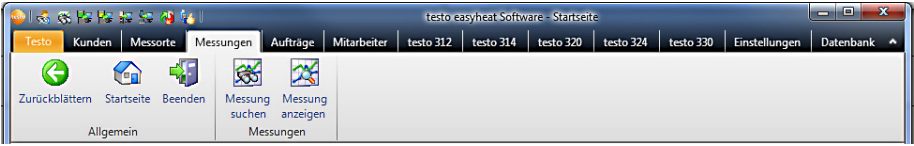

Über die Funktion **Messungen** können die Module **Messung suchen** und **Messung anzeigen** geöffnet werden.

### **E.4.1 Messung suchen**

Mit dem Modul **Messung suchen** können im PC gespeicherte Messprotokolle gesucht werden.

#### **Modul öffnen**

- **Messungen** → **Messung suchen**.
- Es werden alle im PC gespeicherten Messprotokolle angezeigt. Zur Anzeige von Messprotokollen von nur einem Messort, siehe Messortdaten anzeigen, S. 20.

#### **Messprotokoll auswählen**

Ist kein Messprotokoll aktiviert, kann das Modul **Messung anzeigen** nicht geöffnet werden.

- Messprotokoll auswählen.
- Das gewählte Messprotokoll wird farblich hinterlegt.

#### **Messprotokoll anzeigen**

- Messprotokoll auswählen → **Anzeigen**.
- Das Modul **Messung anzeigen** wird geöffnet, siehe Messung anzeigen, S. 25.

#### **Messprotokoll löschen**

- Messprotokoll auswählen → **Löschen** → **Ja**.
- Das Messprotokoll wird gelöscht.

#### **Messort ändern**

Messprotokollle können einem anderen Messort zugeordnet werden.

- 1 Messprotokoll auswählen → **Messort ändern**.
- 2 Messort aktivieren, dem das Messprotokoll zugeordnet werden soll → **OK**.
- Das Messprotokoll wird dem gewählten Messort zugeordnet.

#### **Zusammenfügen**

Mehrere Messprotokollle können zu einem Messprotokoll zusammengefügt werden.

- 1 Messprotokolle aktivieren, zur Mehfachauswahl [Strg]-Taste gedrückt halten.
- 2 **Zusammenfügen**.
- 3 Messort wählen, unter dem das Messprotokoll gespeichert werden soll → **OK**.
- Die Messprotokolle werden zu einem Protokoll zusammengefügt.

#### **Messprotokoll exportieren / importieren**

- **Exportieren** bzw.**Importieren** → **Dateiname eingeben** ( ) → **Speichern**.
- Das Messprotokoll wird **exportiert/importiert**.
- In der Excel-Datei stehen folgende Register als Information zur Verfügung:
- **Register testo: Messergebnisse** Register Information: u.a. Start- und Endzeit einer Messung Register Ordner: Name und Kundennummer Register Messort: u. a. Adresse, Messortbezeichnng

### **E.4.2 Messung anzeigen**

Mit dem Modul **Messung anzeigen** können Messprotokolle angezeigt und weiter verarbeitet werden.

- Das Modul **Messung anzeigen** kann nur geöffnet werden, wenn im Modul **Mes-**
- **sung suchen** oder im Modul **Messortdaten anzeigen** ein Messprotokoll markiert wurde, siehe Messung suchen, S. 24 bzw. Messortdaten anzeigen, S. 20.

#### **Modul öffnen**

**Messungen** → **Messung anzeigen**.

### **E.4.2.1 Information**

In der Registerkarte **Information** werden Informationen zum Messprotokoll angezeigt.

▶ Hinweistext in das Feld Bemerkung eingeben.

#### **Messprotokoll drucken**

- Messprotokoll mit Informationsdaten und Messwerten ausdrucken: **Bericht Drucken**.
	- $\blacktriangleright$  Auswahl Formularvorlage  $\rightarrow$  **OK**
	- Drucker einstellen → **OK** - Bericht ausdrucken

#### **Druckvorschau anzeigen**

- Messprotokoll in einer Druckvorschau anzeigen: **Bericht Vorschau**.
	- Auswahl Formularvorlage → **OK**.

#### **Information als PDF-Format speichern**

Messprotokoll als PDF-Format speichern: **Bericht als PDF**.

**Bericht als PDF** → Formularvorlage auswählen → **OK** → Dateiname eingeben ( $\blacktriangledown$ ) → Dateityp auswählen (▼) → Speichern.

### **E.4.2.2 Grafik**

In der Registerkarte **Grafik** werden die Messwerte als Grafik dargestellt (maximal 16 Kanäle).

#### **Messprotokoll drucken**

- Messprotokoll mit Informationsdaten und Messwerten ausdrucken: **Bericht drucken**.
	- Auswahl Formularvorlage → **OK**
	- Drucker einstellen → **OK**
	- Bericht ausdrucken

#### **Druckvorschau anzeigen**

- Messprotokoll in einer Druckvorschau anzeigen: **Bericht Vorschau**.
	- Auswahl Formularvorlage → **OK**.
		- Es wird ein Bericht erstellt.

#### **Messprotokoll als PDF-Format speichern**

Messprotokoll als PDF-Format speichern: **Bericht als PDF**.

```
Bericht als PDF → Dateiname eingeben (\blacktriangledown) → Dateityp auswählen (\blacktriangledown) → Speichern
```
#### **Messprotokoll als Grafik ausdrucken**

- **Grafik Drucken**.
	- Drucker einstellen → **OK**.

#### **Messprotokoll als Grafik speichern**

**Grafik Speichern**. Speichern unter → Dateiname eingeben (  $\blacktriangledown$  ) → Dateityp auswählen (  $\blacktriangledown$  ) → Speichern.

#### **Eigenschaften der Grafik ändern**

- 1 **Eigenschaften**.
- 2 Kanal: Messkanäle wählen (<sup>v</sup>), Legende: Kanalbezeichnung eingeben.
- 3 Einstellungen speichern: **OK**.

#### **E.4.2.3 Messwerte**

In der Registerkarte **Messwerte** werden die Messwerte in einer Tabelle bzw. in einer Liste angezeigt.

Verdünnte Messwete aus der Online-Messung werden in kursiver Schrift dargestellt.

#### **Messprotokoll drucken**

- Messprotokoll mit Informationsdaten und Messwerten ausdrucken: **Bericht Drucken**.
	- Auswahl Formularvorlage → **OK**.
		- Drucker einstellen → **OK**
			- Bericht ausdrucken.

#### **Druckvorschau anzeigen**

- Messprotokoll in einer Druckvorschau anzeigen: **Bericht Vorschau**.
	- Auswahl Formularvorlage → **OK** - Es wird ein Bericht erstellt.

#### **Messprotokoll als PDF-Format speichern**

**Bericht als PDF**.

#### **Messwerte als Excel-Datei exportieren**

- **Export Excel** → **Dateiname eingeben** ( → **Speichern**.
- Das Messprotokoll wird **exportiert**
- In der Excel-Datei stehen folgende Register als Information zur Verfügung:
- Register testo: Messergebnisse Register Information: u. a. Start- und Endzeit einer Messung Register Ordner: Name und Kundennummer Register Messort: u. a. Adresse, Messortbezeichnng
- **Zwischenablage**.
- Die Messwerte werden als tabulator-separierte Textdatei in die Zwischenablage des PCs exportiert.

#### **Auswertung der Messergebnisse**

Mittelwert, Maximal- und Minimalwerte der Messwerte können angezeigt werden.

- **Min/Max/Mittelwert**  $\rightarrow$  gewünschte Funktionen aktivieren ( $\blacksquare$ )  $\rightarrow$  OK.
- 1 den Mittelwert, Maximal- oder Minimalwert in ein Formular als Datenfeld einfügen zu können (siehe. Punkt E.13.1.1), müssen die Werte zuerst berechnet werden.

### **E.4.2.4 Dateneingabe**

In der Registerkarte **Dateneingabe** können Daten zu einer Messung in ein neues Dateneingabeformular auf Basis einer Vorlage eingegeben oder ein bereits ausgefülltes Dateneingabeformular zugeordnet werden. Zusammen mit Messwerten, Messort- und Kundendaten können die eingetragenen Werte anschließend über eine Formularvorlage ausgedruckt werden.

Bei der Auswahl **Beispielformular zur Dateneingabe** wird ein Muster des Dateneingabeformulars angezeigt. Bitte beachten Sie die dortigen Hinweise zur Dateneingabe.

Im Modul **Formulardesigner** können die Formularvorlagen für die Eingabe von nicht protokollierten Daten benutzerspezifisch geändert oder neu erstellt werden, siehe **Einstellungen** - **Formulardesigner**.

#### **Dateneingabeformular neu anlegen**

- 1 Messprotokoll aktivieren → **Anzeigen**.
- Das Modul **Messung anzeigen** wird geöffnet, siehe Messung anzeigen, S. 25.
- 2 Registerkarte **Dateneingabe** auswählen.
- 3 Dateneingabeformular neu anlegen: **Neu**.
- 4 Aus der Liste **Erzeuge neues Formular** Vorlage auswählen.
- 5 **Datum** wählen ( ) und **Bezeichnung** übernehmen.
- Als Bezeichnung wird die Anlagennummer vorgeschlagen. Sie kann bei Bedarf geändert werden.
- 6 Einstellungen speichern: **OK**.
- 7 Daten in die Vorlage eingeben: Ankreuzfelder anklicken, Textfelder anklicken und ausfüllen.
- 8 Eingaben speichern: **Speichern**.
- Formularvorlage mit den eingebenen Daten anzeigen: **Bericht Vorschau**.
- Formularvorlage mit den eingebenen Daten als PDF-Datei speichern: **Bericht als PDF** → Dateiname eingeben (  $\blacksquare$  → Dateityp auswählen (  $\blacksquare$  ) → Speichern.
- Formularvorlage mit den eingebenen Daten ausdrucken: **Bericht drucken** → Drucker einstellen → **OK**.
- Ausgefülltes Dateneingabeformular löschen: **Löschen** → **Ja**.
- Ausgefülltes Dateneingabeformular als PDF-Datei speichern: **Speichern als PDF** → **Dateiname eingeben** → **Speichern**.
- Ausgefülltes Dateneingabeformular ausdrucken: **Drucken** → Drucker einstellen → **OK**.

#### **Bestehendes Dateneingabeformular einer Messung zuordnen**

- Ein bestehendes Dateneingabeformular kann mehreren Messungen zugeordnet sein.
- 1 Messprotokoll aktivieren → **Anzeigen**.
- Das Modul **Messung anzeigen** wird geöffnet, siehe Messung anzeigen, S. 25.
- 2 Registerkarte **Dateneingabe** auswählen.
- 3 **Zuordnen**.
- 4 Dateneingabeformular auswählen → **OK**.
- Bei Bedarf die Daten im Dateneingabeformular ändern.
- 5 Eingaben speichern: **Speichern** .
- Formularvorlage mit den zugeordneten Daten anzeigen: **Bericht Vorschau**.
- Formularvorlage als PDF-Datei speichern: **Bericht als PDF** → **Dateiname eingeben** ( ) → Dateityp auswählen (  $\vert \cdot \vert$  ) → Speichern.
- Formularvorlage mit den zugeordneten Daten ausdrucken: **Bericht drucken** → Drucker einstellen → **OK.**
- Zugeordnetes Dateneingabeformular löschen: **Löschen** → **Ja**.
- Zugeordnetes Dateneingabeformular als PDF-Datei speichern: **Speichern als PDF** → **Dateiname eingeben** ( ■ ) → **Speichern**.
- Zugeordnetes Dateneingabeformular ausdrucken: **Drucken** → Drucker einstellen → **OK**.

# **E.5 Aufträge**

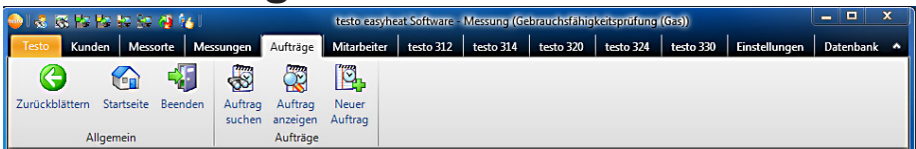

Über das Menü **Aufträge** können die Module **Auftrag suchen, Auftrag anzeigen** und **Neuer Auftrag** geöffnet werden. Die Modulgruppe / das Menü **Aufträge** kann de-/aktiviert werden (**Einstellungen** - **Konfiguration** - **Programm**).

### **E.5.1 Auftrag suchen**

Mit dem Modul **Auftrag suchen** können im PC gespeicherte Aufträge gesucht werden.

#### **Modul öffnen**

- **Aufträge** → **Auftrag suchen** → **Suchen**.
- Es werden alle im PC gespeicherten Aufträge angezeigt.
- Im Menü **Suchmaske** kann die Auftragssuche mit der Angabe eines Suchkriteriums eingeschränkt werden.

#### **Aufträge auswählen**

- Aufträge **auswählen**.
- Der gewählte Auftrag wird farblich hinterlegt.

#### **Auftrag anzeigen**

- Auftrag **auswählen** → **Anzeigen**.
- Das Modul **Auftrag anzeigen** wird geöffnet, siehe Auftrag anzeigen, S. 21

#### **Auftrag löschen**

- Aufträge **auswählen** → **Löschen** → **Ja**.
- Der Auftrag wird gelöscht.

### **E.5.2 Auftrag anzeigen**

Mit dem Modul **Auftrag anzeigen** können Aufträge angezeigt und weiter verarbeitet werden.

Das Modul **Auftrag anzeigen** kann nur geöffnet werden, wenn im Modul **Auftrag suchen** ein Auftrag markiert wurde, siehe Auftrag suchen, S. 30.

#### **Modul öffnen**

**Aufträge** → **Auftrag anzeigen**.

#### **Daten eingeben**

- 1 Datum wählen, für das der Auftrag gelten soll  $\binom{12}{1}$ .
- 2 Auftragsdaten in die entsprechenden Felder eingeben → **Fertig**.

### **E.5.3 Neuer Auftrag**

Mit dem Modul **Neuer Auftrag** kann ein neuer Mitarbeiter-Auftrag angelegt werden, der automatisch dem jeweiligen Mitarbeiter zugeordnet wird und in dessen Auftragsliste erscheint.

#### **Modul öffnen**

- Das Modul **Neuer Auftrag** kann nur geöffnet werden, wenn im Modul **Alle Mitarbeiter** ein Mitarbeiter aktiviert wurde, siehe Alle Mitarbeiter, auf dieser Seite.
- **Aufträge** → **Neuer Auftrag**.

#### **Daten eingeben**

- 1 Datum wählen, für das der Auftrag gelten soll ( $\boxed{2}$ ).
- 2 Auftragsdaten in die entsprechenden Felder eingeben → **Fertig**.

# **E.6 Mitarbeiter**

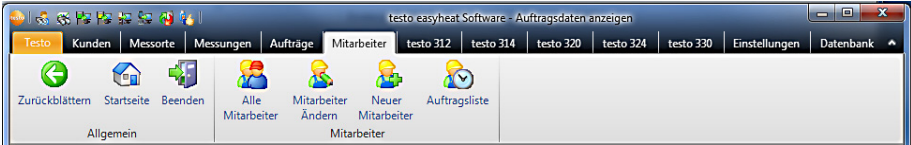

Über das Menü **Mitarbeiter** können die Module **Alle Mitarbeiter**, **Mitarbeiter ändern**, **Neuer Mitarbeiter**, und **Auftragsliste** geöffnet werden.

### **E.6.1 Alle Mitarbeiter**

Im Modul **Alle Mitarbeiter** werden alle angelegten Mitarbeiterdaten angezeigt und der Mitarbeiter dessen Auftragsliste erstellt / angezeigt werden soll kann aktiviert werden.

#### **Modul öffnen**

**Mitarbeiter** → **Alle Mitarbeiter**.

#### **Mitarbeiter auswählen**

- Ist kein Mitarbeiter ausgewählt, können die Module **Mitarbeiter ändern** und **Auftragsliste**
- nicht geöffnet werden.
- Mitarbeiter **auswählen**.
- Der gewählte Mitarbeiter wird farblich hinterlegt.

#### **Auftragsliste anzeigen**

- Mitarbeiter **auswählen** → **Auftragsliste**.
- Das Modul **Auftragsliste** wird geöffnet, siehe Auftragsliste, S. 33

#### **Mitarbeiterdaten ändern**

- Mitarbeiter **auswählen** → **Ändern** .
- Das Modul **Mitarbeiter Ändern** wird geöffnet.

#### **Mitarbeiter löschen**

- Mitarbeiter **auswählen** → **Löschen** → **Ja**.
- Der Mitarbeiter wird gelöscht.

#### **Neuen Mitarbeiter anlegen**

- **Neu**.
- Das Modul **Neuer Mitarbeiter** wird geöffnet, siehe Neuer Mitarbeiter, S. 33.

### **E.6.2 Mitarbeiter ändern**

Mit dem Modul **Mitarbeiter ändern** können bestehende Mitarbeiterdaten geändert werden.

#### **Modul öffnen**

- Das Modul **Mitarbeiter ändern** kann nur geöffnet werden, wenn im Modul **Alle Mitarbeiter** ein Mitarbeiter aktiviert wurde, siehe Alle Mitarbeiter, S. 31.
- **Mitarbeiter** → **Mitarbeiter ändern**.

#### **Daten ändern**

- Die Mitarbeiternummer wird bei der Neuanlage des Mitarbeiters fest vergeben. Sie kann nachträglich nicht mehr geändert werden.
- Änderungen der Mitarbeiterdaten in die entsprechenden Felder eingeben → **Fertig**.
- Das Modul **Alle Mitarbeiter** wird geöffnet, siehe Alle Mitarbeiter, S. 31.

### **E.6.3 Neuer Mitarbeiter**

Mit dem Modul **Neuer Mitarbeiter** kann ein neuer Mitarbeiter angelegt werden.

#### **Modul öffnen**

**Mitarbeiter** → **Neuer Mitarbeiter**.

#### **Daten eingeben**

- Achten Sie auf die korrekte Vergabe der Mitarbeiternummer, sie kann später nicht mehr geändert werden.
- Daten des neuen Mitarbeiters in die entsprechenden Felder eingeben → **Fertig**.
- Das Modul **Alle Mitarbeiter** wird geöffnet, siehe Alle Mitarbeiter, S. 31.

### **E.6.4 Auftragsliste**

Im Modul **Auftragliste** werden alle angelegten Aufträge des aktivierten Mitarbeiters angezeigt.

#### **Modul öffnen**

- Das Modul **Auftragsliste** kann nur geöffnet werden, wenn im Modul **Alle Mitarbeiter** ein Mitarbeiter aktiviert wurde, siehe Alle Mitarbeiter, S. 31.
- **Mitarbeiter** → **Auftragliste**.

#### **Aufträge filtern**

- Datumsbereich eingeben bzw. vordefinierten Zeitraum wählen.
- Die zutreffenden Aufträge werden angezeigt.

#### **Auftragsdaten anzeigen**

- 1 Auftrag aus der Liste auswählen
- 2 Auftragsdaten anzeigen: **Anzeigen**
- 3 Bei Bedarf können Auftragsdaten in die entsprechenden Felder geändert werden → **Ändern**.

#### **Auftragsliste in eine Excel-Datei exportieren**

Komplette Auftragsliste nach Microsoft Excel exportieren: **Exportieren** → **Dateiname eingeben** (▼) → Dateityp auswählen (▼) → Speichern.

## **E.7 testo 312-4**

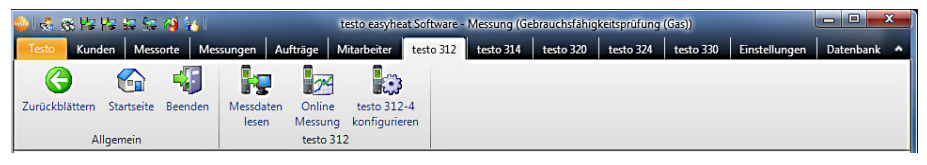

Das Menü / die Modulgruppe **testo 312** ist nur verfügbar, wenn die Geräteunterstützung für das Messgerät testo 312 aktiviert ist, siehe Einstellungen - Konfiguration - Geräte, S. 64.

### **E.7.1 Messdaten lesen**

Mit dem Modul **Messdaten lesen** können Messprotokolle aus dem Messgerät testo 312-4 auf dem PC gespeichert werden.

**Modul öffnen**

**testo 312-4** → **Messdaten lesen**.

#### **Messprotokoll(e) speichern**

Optionen:

- **Alle Messprotokolle wählen: Alle auswählen.**
- **Auswahl der Messprotokolle aufheben: Keinen wählen.**

- $\triangleright$  Messprotokoll(e) wählen (**Ⅵ**) → Lesen.
- Das Messprotokoll wird auf dem PC unter dem gleichen Messort gespeichert, wie auf dem Gerät. Ist der Messort des gewählten Messprotokolls auf dem PC noch nicht vorhanden, wird gefragt, ob dieser angelegt werden soll.

-oder-

Messprotokoll(e) wählen ( ) → **Lesen unter ...** → Ziel-Messort wählen → **OK**.

#### **Messprotokoll löschen**

- Messprotokoll aktivieren → **Löschen** → **Ja**.
- Die Messung wird gelöscht.

#### **Messprotokoll anzeigen**

- Wurde die gewählte Messung noch nicht auf dem PC gespeichert, ist diese Funktion nicht verfügbar.
- **►** Messprotokoll wählen ( $\blacktriangleright$ ) → Anzeigen.
- Das Modul **Messung anzeigen** wird geöffnet, siehe Messung anzeigen, S. 25.

### **E.7.2 Online Messung**

Mit dem Modul **Online Messung** kann eine Druck-Messung durchgeführt werden, bei der das Messgerät über den PC gesteuert wird. Die Messwerte werden direkt an den PC übertragen und angezeigt.

#### **Modul öffnen**

**testo 312-4** → **Online Messung**.

### **E.7.2.1 Messwerte, Anzeige, Diagramm**

#### **Online Messung durchführen**

- Es werden nur die Messgrößen und -einheiten angezeigt, die in der Registerkarte **Anzeigenreihenfolge** (im gleichen Modul) aktiviert wurden.
- 1 Messzyklus einstellen:  $\left(\frac{1}{2}\right)$ .
- 2 Messablauf einstellen:  $($   $\cdot$   $)$ .

#### **3 Messung starten: Start.**

- Die Online Messung startet.
- Die Messwerte werden angezeigt:
	- · Registerkarte **Messwerte**: Tabelle mit allen Messkanälen und Datum / Uhrzeit der Einzelmessugen.
	- · Registerkarte **Anzeige**: Anzeigefelder mit allen Messkanälen.
- Messwerte manuell speichern (nur verfügbar, wenn Messzyklus auf 0s eingestellt): **Speichern**.
- Während einer Messung kann anstatt der aktuellen Werte Mittelwert, Maximum, Minimum angezeigt werden: Aktuelle Werte ( $\Box$ ).
- Größe der Anzeigefelder ändern: Regler verschieben  $(\mathbb{Q})$ .
- ► Messwerte in separatem Fenster anzeigen, welches sich immer im Vordergrund befindet: **zeige Minifenster** ( ).
- · Registerkarte **Diagramm**: Mess-Diagramm mit 16 wählbaren Messkanälen und automatischer Skalierung der Zeitachse.
	- ▶ Diagramm-Eigenschaften (Angezeigte Kanäle, Linienfarbe, Skalierung) einstellen: **Eigenschaften**.
	- Diagramm als Datei speichern: **Grafik speichern**.
- **4 Messung beenden Stopp.**
- Die Online Messung wird beendet.

Optionen (nur im Ordner Messwerte):

- Messwerte sichern: **Sichern unter…**.
- Messwerte nach Microsoft Excel exportieren (Microsoft Excel 2000 oder besser erforderlich!): **Export Excel**.
- Messwerte in die Zwischenablage exportieren (tabulator-separierte Textdatei): **Zwischenablage**.

### **E.7.2.2 Anzeigenreihenfolge**

Die verfügbaren Messkanäle werden im Bereich **Alle Messkanäle** angezeigt. Es sind nur die Messgrößen und -einheiten verfügbar, die in der aktuellen Anzeigenreihenfolge des Messgeräts vorhanden sind.

Die bei der Online Messung auf dem PC dargestellten Messkanäle werden im Bereich **Angezeigte Messkanäle** angezeigt.

#### **Anzeigenreihenfolge einstellen**

- Messkanäle hinzufügen / löschen: **Hinzufügen ->**, **Alle hinzufügen ->**, **<- Löschen** oder **<- Alle Löschen**.
- Reihenfolge der Messkanäle ordnen: Messkanal wählen → **Höher** oder **Tiefer**

### **E.7.3 testo 312-4 konfigurieren**

Mit dem Modul **testo 312-4 konfigurieren** kann das Messgerät testo 312-4 konfiguriert werden.

#### **Modul öffnen**

**testo 312-4** → **testo 312-4 konfigurieren**.

### **E.7.3.1 Serielle Verbindung**

Dieses Menü erscheint, wenn keine Verbindung zum Gerät aufgebaut werden kann.

Die Schnittstelle für den Verbindungsaufbau mit dem Messgerät testo 312-4 kann gewählt werden.

 $\blacktriangleright$  Verwendete Schnittstelle wählen ( $\lceil \cdot \cdot \rceil$ ).

Option:

Verbindung zum Messgerät prüfen: Teste Verbindung.

### **E.7.3.2 Gerät**

Die Registerkarte **Gerät** zeigt wichtige Informationen zum angeschlossenen Messgerät an.

### **E.7.3.3 Uhr**

In der Registerkarte **Uhr** kann das Datum und die Uhrzeit des Messgeräts mit dem PC synchronisiert werden.

#### **Datum / Uhrzeit manuell synchronisieren**

**Jetzt synchronisieren**.

### **E.7.3.4 Drucktext**

In der Registerkarte **Drucktext** kann die Druckzeile für Protokollausdrucke des Messgeräts testo 312-4 eingerichtet werden.

#### **Druckzeile einrichten**

▶ Drucktext in das Texteingabefeld eingeben.

### **E.7.3.5 Loggerprogramm**

In der Registerkarte **Loggerprogramm** kann der Messzyklus und Anzahl der Messwerte für das Messgerät testo 312-4 eingerichtet werden.

- 1 Ordner Loggerprogramm aktivieren.
- 2 Messzyklus ( $\exists$ ) und Anzahl der Messwerte ( $\exists$ ) eingeben  $\rightarrow \bigotimes$  Fertig.

### **E.7.3.6 Speicher**

In der Registerkarte **Speicher** kann der Speicher des Messgeräts testo 312-4 gelöscht werden.

#### **Speicher löschen**

**Lösche Speicher**.

## **E.8 testo 314**

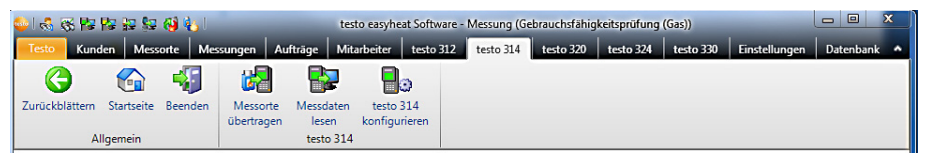

Das Menü / die Modulgruppe **testo 314** ist nur verfügbar, wenn die Geräteunterstützung für das Messgerät testo 314 aktiviert ist, siehe Einstellungen - Konfiguration - Geräte, S. 64.

### **E.8.1 Messorte übertragen**

Mit dem Modul **Messorte übertragen** können Messorte auf das Messgerät testo 314 übertragen werden.

#### **Modul öffnen**

**testo 314** → **Messorte** ü**bertragen**.

Das Modul **Messorte übertragen** ist in zwei Bereiche unterteilt. Im oberen Bereich befindet sich die Registerkarte **Messorte auf dem PC**, im unteren Bereich die Registerkarte **Messorte auf dem Gerät**.

### **E.8.1.1 Messorte auf dem PC**

In der Registerkarte **Messorte auf dem PC** zeigt die Messorte an, die auf dem PC gespeichert sind.

#### **Bestimmten Messort suchen**

Suchkriterium in ein Suchfeld eingeben → Suche starten: **Suchen**.

#### **Messort(e) auf Messgerät übertragen**

Optionen:

- **Alle Messorte wählen: Alle auswählen.**
- **Auswahl der Messorte aufheben: Keinen wählen.**
- $\triangleright$  Messort(e) wählen ( $\triangleright$ ) → Übertragen.

#### **Messort anzeigen**

- Messort auswählen → **Anzeigen**.
- Das Modul **Messortdaten anzeigen** wird geöffnet, siehe Messortdaten anzeigen,S. 20.

#### **Messort ändern**

- Messort auswählen → **Ändern**.
- Das Modul **Messortdaten ändern** wird geöffnet, siehe Messortdaten ändern, S. 22.

### **E.8.1.2 Messorte auf dem Gerät**

In der Registerkarte **Messorte auf dem Gerät** zeigt die Messorte an, die im Gerät gespeichert sind.

#### **Messort(e) löschen**

Optionen:

- **Alle Messorte wählen: Alle auswählen.**
- **Auswahl der Messorte aufheben: Keinen wählen.**
- ► Messort(e) wählen (**2**) → Löschen.

### **E.8.2 Messdaten lesen**

Mit dem Modul **Messdaten lesen** können Messprotokolle aus dem Messgerät testo 314 auf dem PC gespeichert werden.

#### **Modul öffnen**

**testo 314** → **Messdaten lesen** .

#### **Messprotokoll(e) speichern**

Optionen:

- **Alle Messprotokolle wählen: Alle auswählen.**
- **Auswahl der Messprotokolle aufheben: Keinen wählen.**
- **►** Messprotokoll(e) wählen ( $\Box$ )  $\rightarrow$  Lesen.
- Das Messprotokoll wird auf dem PC unter dem gleichen Messort gespeichert, wie auf dem Gerät. Ist der Messort des gewählten Messprotokolls auf dem PC noch nicht vorhanden, wird gefragt, ob dieser angelegt werden soll.

-oder-

Messprotokoll(e) wählen ( ) → **Lesen unter ...** → Ziel-Messort wählen → **OK**.

#### **Messprotokoll löschen**

- Messprotokoll auswählen → **Löschen** → **Ja**.
- Die Messung wird gelöscht.

#### **Messprotokoll anzeigen**

- Wurde die gewählte Messung noch nicht auf dem PC gespeichert, ist diese Funktion nicht verfügbar.
- **►** Messprotokoll wählen ( $\Box$ )  $\rightarrow$  Anzeigen.
- Das Modul **Messung anzeigen** wird geöffnet, siehe Messung anzeigen, S. 25.

### **E.8.3 testo 314 konfigurieren**

Mit dem Modul **testo 314 konfigurieren** kann das Messgerät testo 314 konfiguriert werden.

#### **Modul öffnen**

**testo 314** → **testo 314 konfigurieren**.

### **E.8.3.1 Serielle Verbindung**

Dieses Menü erscheint, wenn keine Verbindung zum Gerät aufgebaut werden kann.

Der Schnittstelle für den Verbindungsaufbau mit dem Messgerät testo 314 kann gewählt werden.

 $\blacktriangleright$  Verwendete Schnittstelle wählen ( $\lceil \cdot \cdot \rceil$ ).

Option:

Verbindung zum Messgerät prüfen: Teste Verbindung

### **E.8.3.2 Uhr**

Das Datum und die Uhrzeit des Messgeräts kann mit dem PC synchronisiert werden.

#### **Datum / Uhrzeit manuell synchronisieren**

**Jetzt synchronisieren**.

**Datum / Uhrzeit automatisch synchronisieren**

**▶ synchronisiere Uhrzeit vom Gerät bei Verbindung (** $\boxed{\blacktriangledown}$ **).** 

### **E.8.3.3 Drucktext**

In der Registerkarte **Drucktext** können die Kopfzeilen und die Fusszeile für Protokollausdrucke des Messgeräts testo 314 eingerichtet werden.

#### **Drucktexte einrichten**

Drucktexte in die Texteingabefelder eingeben.

Option:

Daten mit eigenen Adressdaten überschreiben: **Eigene Adressdaten**.

# **E.9 testo 320**

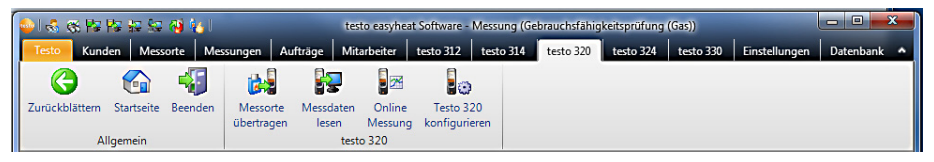

Das Menü / die Modulgruppe **testo 320** ist nur verfügbar, wenn die Geräteunterstützung für das Messgerät testo 320 aktiviert ist, siehe Einstellungen - Konfiguration - Geräte, S. 64

### **E.9.1 Messorte übertragen**

Mit dem Modul **Messorte übertragen** können Messorte auf das Messgerät testo 320 übertragen werden.

#### **Modul öffnen**

**►** testo 320 → **MMessorte übertragen.** 

Das Modul **Messorte übertragen** ist in zwei Bereiche unterteilt. Im oberen Bereich befindet sich die Registerkarte **Messorte auf dem PC**, im unteren Bereich die Registerkarte **Messorte auf dem Gerät**.

### **E.9.1.1 Messorte auf dem PC**

Die Registerkarte **Messorte auf dem PC** zeigt die Messorte an, die auf dem PC gespeichert sind.

#### **Bestimmten Messort suchen**

Suchkriterium in ein Suchfeld eingeben → Suche starten: **Suchen**.

#### **Messort(e) auf Messgerät übertragen**

Optionen:

- **Alle Messorte wählen: Alle auswählen.**
- **Auswahl der Messorte aufheben: Keinen auswählen.**
- **►** Messort(e) wählen ( $\blacktriangledown$ )  $\rightarrow$  Übertragen.

#### **Messort anzeigen**

- Messort auswählen → **Anzeigen**.
- Das Modul **Messortdaten anzeigen** wird geöffnet, siehe Messortdaten anzeigen, S. 20.

#### **Messort ändern**

- Messort auswählen → **Ändern**.
- Das Modul **Messortdaten ändern** wird geöffnet, siehe Messortdaten ändern, S. 22.

### **E.9.1.2 Messorte auf dem Gerät**

Die Registerkarte **Messorte auf dem Gerät** zeigt die Messorte an, die im Gerät gespeichert sind.

Messort(e) löschen:

Optionen:

- **Alle Messorte wählen: Alle auswählen.**
- **Auswahl der Messorte aufheben: Keinen auswählen.**
- Messort(e) wählen  $(\blacksquare) \rightarrow$  Löschen)

### **E.9.2 Messdaten lesen**

Mit dem Modul **Messdaten lesen** können Messprotokolle aus dem Messgerät testo 320 auf dem PC gespeichert werden.

#### **Modul öffnen**

**testo 320** → **Messdaten lesen**.

#### **Messprotokoll(e) speichern**

Optionen:

- **Alle Messprotokolle wählen: Alle auswählen.**
- **Auswahl der Messprotokolle aufheben: Keinen auswählen.**
- ▶ Messprotokoll(e) wählen (**V**) → Lesen.
- Das Messprotokoll wird auf dem PC unter dem gleichen Messort gespeichert, wie auf dem Gerät. Ist der Messort des gewählten Messprotokolls auf dem PC noch nicht vorhanden, wird dieser automatisch angelegt.

-oder-

- Messprotokoll(e) wählen ( ) → **Lesen unter ...** → Ziel-Messort wählen → **OK**.
- Das Messprotokoll wir auf dem PC unter dem gewählten Messort gespeichert.

#### **Messprotokoll löschen**

- Messprotokoll markieren → **Löschen** → **Ja**.
- Die Messung wird gelöscht.

#### **Messprotokoll anzeigen**

- Wurde dier gewählte Messung noch nicht auf dem PC gespeichert, ist diese Funktion nicht verfügbar.
- **►** Messprotokoll wählen ( $\blacktriangleright$ ) → Anzeigen.
- Das Modul **Messung anzeigen** wird geöffnet, siehe Messung anzeigen, S. 25.

### **E.9.3 Online Messung**

Mit dem Modul **Online Messung** kann eine Abgas-Messung durchgeführt werden, bei der das Messgerät über den PC gesteuert wird. Die Messwerte werden direkt an den PC übertragen und angezeigt.

#### **Modul öffnen**

**►** testo 320  $\rightarrow$  <sup>8</sup><sup>22</sup> Online Messung.

### **E.9.3.1 Messwerte, Anzeige, Diagramm, Abgasmatrix**

#### **Online Messung durchführen**

**Messwerte, Anzeige, Diagramm**: Es werden nur die Messgrößen und -einheiten angezeigt, die in der Registerkarte **Anzeigenreihenfolge** (im gleichen Modul) aktiviert wurden.

**Abgasmatrix**: Die für die Abgasmatrix relevanten Messgrößen werden angezeigt.

- 1 Messzyklus einstellen:  $(\pm)$ .
- 2 Messung starten: **Start**.

**chern**

- Die Online Messung startet (evtl. zuvor Nullungsphase).
- Die Messwerte werden angezeigt:
	- · Registerkarte **Messwerte**: Tabelle mit allen Messkanälen und Datum / Uhrzeit der Einzelmessungen.
	- · Registerkarte **Anzeige**: Anzeigefelder mit allen Messkanälen.
		- Während einer Messung kann anstatt der aktuellen Werte Mittelwert, Maximum, Minimum angezeigt werden: Aktuelle Werte (<sup> $\blacksquare$ </sup>).
		- Größe der Anzeigefelder ändern: Regler verschieben  $(\mathbb{U})$ .
		- Messwerte in separatem Fenster anzeigen, welches sich immer im Vordergrund befindet: **zeige Minifenster** ( ).
	- · Registerkarte **Diagramm**: Mess-Diagramm mit 16 wählbaren Messkanälen und automatischer Skalierung der Zeitachse.
		- ▶ Diagramm-Eigenschaften (Angezeigte Kanäle, Linienfarbe, Skalierung) einstellen: **Eigenschaften**.
	- Diagramm als Datei speichern: **Grafik speichern**.

Grafik speichern → Dateiname eingeben (  $\blacktriangledown$  ) → Dateityp auswählen (  $\blacktriangledown$  ) → Spei-

- · Registerkarte **Abgasmatrix**: Der aktuelle Messwert wird in der Abgasmatrix durch ein Fadenkreuz angezeigt.
	- Dargestellte Messgrößen ändern: **O2/CO** oder **CO2 / CO** ( ).

- Grenzwerte konfigurieren: Vorgegebene Werte anhand der Auswahl von **Brennstoff** und Anlagentyp einstellen ( $\blacktriangledown$ ) oder Grenzwert 02 und Grenzwert CO manuell eingeben.
- 3 Messung beenden: Stopp.
- Die Online Messung wird beendet.

Optionen (nur im Ordner Messwerte):

- Messwerte sichern: **Sichern unter …**.
- Messwerte nach Microsoft Excel exportieren:**Export Excel**.
- Messwerte in die Zwischenablage exportieren (tabstop-separierte Textdatei): **Zwischenablage**.

### **E.9.3.2 Anzeigenreihenfolge**

Die verfügbaren Messkanäle werden im Bereich **Alle Messkanäle** angezeigt. Es sind nur die Messgrößen und -einheiten verfügbar, die in der aktuellen Anzeigenreihenfolge des Messgeräts vorhanden sind.

Die bei der Online Messung auf dem PC dargestellten Messkanäle werden im Bereich **Angezeigte Messkanäle** angezeigt.

#### **Anzeigenreihenfolge einstellen**

- Messkanäle hinzufügen / löschen: **Hinzufügen ->**, **Alle hinzufügen ->**, **<- Löschen** oder **<- Alle Löschen**.
- Reihenfolge der Messkanäle ordnen: Messkanal wählen → **Höher** oder **Tiefer**.

### **E.9.4 testo 320 konfigurieren**

Mit dem Modul **testo 320 konfigurieren** kann das Messgerät testo 320 konfiguriert werden.

#### **Modul öffnen**

- **testo 320** → **testo 320 konfigurieren**.
	- Wenn keine Verbindung zum Gerät aufgebaut werden kann, siehe Einstellungen - Konfiguration - Geräte S.64
	- Registerkarte wählen
- Die verfügbaren Konfigurationsdaten werden in einzelnen Ordnern angezeigt, deren Bezeichnung der Funktionsbezeichnung im Menü des Messgeräts entspricht.

In einigen Ordnern können Änderungen an der Konfiguration vorgenommen werden. Die Änderungsmöglichkeiten entsprechen weitestgehend denen im Menü des Messgeräts, siehe Bedienungsanleitung zum Messgerät.

## **E.10 testo 324**

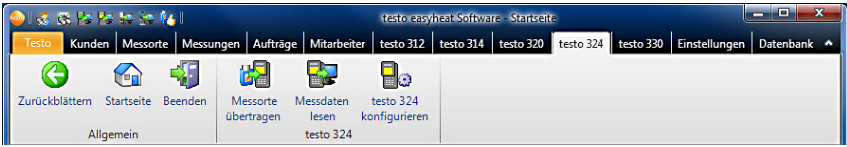

Das Menü / die Modulgruppe **testo 324** ist nur verfügbar, wenn die Geräteunterstützung für das Messgerät testo 324 aktiviert ist, siehe Einstellungen - Konfiguration - Geräte, S. 64.

### **E.10.1 Messorte übertragen**

Mit dem Modul **Messorte übertragen** können Messorte auf das Messgerät testo 324 übertragen werden.

#### **Modul öffnen**

**testo 324** → **Messorte** ü**bertragen**.

Das Modul **Messorte übertragen** ist in zwei Bereiche unterteilt. Im oberen Bereich befindet sich die Registerkarte **Messorte auf dem PC**, im unteren Bereich die Registerkarte **Messorte auf dem Gerät**.

### **E.10.1.1 Messorte auf dem PC**

In der Registerkarte **Messorte auf dem PC** zeigt die Messorte an, die auf dem PC gespeichert sind.

#### **Bestimmten Messort suchen**

Suchkriterium in ein Suchfeld eingeben → Suche starten: **Suchen**.

#### **Messort(e) auf Messgerät übertragen**

Optionen:

- **Alle Messorte wählen: Alle auswählen.**
- **Auswahl der Messorte aufheben: Keinen wählen.**
- ► Messort(e) wählen ( $\blacktriangleright$ )  $\rightarrow$  **Übertragen**.

#### **Messort anzeigen**

- Messort auswählen → **Anzeigen**.
- Das Modul **Messortdaten anzeigen** wird geöffnet, siehe Messortdaten anzeigen,S. 20.

#### **Messort ändern**

- Messort auswählen → **Ändern**.
- Das Modul **Messortdaten ändern** wird geöffnet, siehe Messortdaten ändern, S. 22.

### **E.10.1.2 Messorte auf dem Gerät**

In der Registerkarte **Messorte auf dem Gerät** zeigt die Messorte an, die im Gerät gespeichert sind.

#### **Messort(e) löschen**

**►** Messort(e) wählen ( $\blacksquare$ )  $\rightarrow$  Löschen.

#### **Messort auswählen**

**▶ Messort( auswählen (** $\blacktriangledown$ **) → Aktivierenn.** 

Optionen:

- **Alle Messorte wählen: Alle auswählen.**
- **Auswahl der Messorte aufheben: Keinen auswählen.**

### **E.10.2 Messdaten lesen**

Mit dem Modul **Messdaten lesen** können Messprotokolle aus dem Messgerät testo 324 auf dem PC gespeichert werden.

#### **Modul öffnen**

**testo 324** → **Messdaten lesen**.

#### **Messprotokoll(e) speichern**

Optionen:

- **Alle Messprotokolle wählen: Alle auswählen.**
- **Auswahl der Messprotokolle aufheben: Keinen wählen.**
- **►** Messprotokoll(e) wählen ( $\Box$ ) → Lesen.
- Das Messprotokoll wird auf dem PC unter dem gleichen Messort gespeichert, wie auf dem Gerät. Ist der Messort des gewählten Messprotokolls auf dem PC noch nicht vorhanden, wird gefragt, ob dieser angelegt werden soll.

-oder-

Messprotokoll(e) wählen ( ) → **Lesen unter ...** → Ziel-Messort wählen → **OK**.

#### **Messprotokoll anzeigen**

- Wurde dier gewählte Messung noch nicht auf dem PC gespeichert, ist diese Funktion nicht verfügbar.
- **►** Messprotokoll wählen ( $\blacktriangledown$ )  $\rightarrow$  Anzeigen.
- Das Modul **Messung anzeigen** wird geöffnet, siehe Messung anzeigen, S. 25.

#### **Messprotokoll löschen**

- Messprotokoll auswählen → **Löschen** → **Ja**.
- Die Messung wird gelöscht.

### **E.10.3 testo 324 konfigurieren**

Mit dem Modul **testo 324 konfigurieren** kann das Messgerät testo 324 konfiguriert werden.

#### **Modul öffnen**

**testo 324** → **testo 324 konfigurieren**.

### **E.10.3.1 Gerät**

Die Registerkarte **Gerät** zeigt wichtige Informationen zum angeschlossenen Messgerät an.

### **E.10.3.2 Drucktext**

In der Registerkarte **Drucktext** können die Kopfzeilen und die Fusszeile für Protokollausdrucke des Messgeräts testo 324 eingerichtet werden.

#### **Drucktexte einrichten**

Drucktexte in die Texteingabefelder eingeben → **Fertig**.

### **E.10.3.3 Speicher**

In der Registerkarte **Speicher** kann der Speicher des Messgeräts testo 324 gelöscht werden.

# **E.11 testo 300 / testo 330**

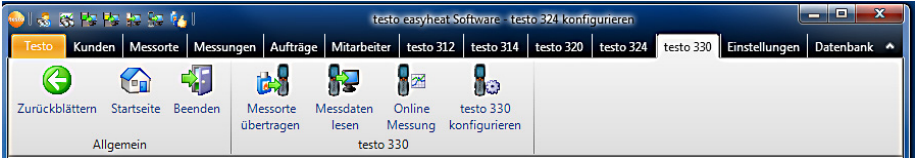

Das Menü / die Modulgruppe **testo 300 / testo 330** ist nur verfügbar, wenn die Geräteunterstützung für das Messgerät testo 300 / testo 330 aktiviert ist, siehe Einstellungen - Konfiguration - Geräte, S. 64

### **E.11.1 Messorte übertragen**

Mit dem Modul **Messorte übertragen** können Messorte auf das Messgerät testo 300 / testo 330 übertragen werden.

#### **Modul öffnen**

**testo 300** → **Messorte übertragen**.

oder

**►** testo 330 → **Messorte übertragen**.

Das Modul **Messorte übertragen** ist in zwei Bereiche unterteilt. Im oberen Bereich befindet sich in die Registerkarte **Messorte auf dem PC**, im unteren Bereich in die Registerkarte **Messorte auf dem Gerät**.

### **E.11.1.1 Messorte auf dem PC**

Die Registerkarte **Messorte auf dem PC** zeigt die Messorte an, die auf dem PC gespeichert sind.

#### **Bestimmten Messort suchen**

Suchkriterium in ein Suchfeld eingeben → Suche starten: **Suchen**.

#### **Messort(e) auf Messgerät übertragen**

Optionen:

- **Alle Messorte wählen: Alle auswählen.**
- **Auswahl der Messorte aufheben: Keinen auswählen.**
- **►** Messort(e) wählen ( $\blacktriangledown$ )  $\rightarrow$  Übertragen.

#### **Messort anzeigen**

- Messort aktivieren → **Anzeigen**.
- Das Modul **Messortdaten anzeigen** wird geöffnet, siehe Messortdaten anzeigen, S. 20.

#### **Messort ändern**

- Messort aktivieren → **Ändern**.
- Das Modul **Messortdaten ändern** wird geöffnet, siehe Messortdaten ändern, S. 22.

### **E.11.1.2 Messorte auf dem Gerät**

in die Registerkarte **Messorte auf dem Gerät** zeigt die Messorte an, die im Gerät gespeichert sind.

Messort(e) löschen:

Optionen:

- **Alle Messorte wählen: Alle auswählen.**
- **Auswahl der Messorte aufheben: Keinen auswählen.**
- ► Messort(e) wählen (**2**) → Löschen.

### **E.11.2 Messdaten lesen**

Mit dem Modul **Messdaten lesen** können Messprotokolle aus dem Messgerät testo 300 / testo 330 auf dem PC gespeichert werden.

#### **Modul öffnen**

**testo 300** → **Messdaten lesen**.

oder

**testo 330** → **Messdaten lesen**.

#### **Messprotokoll(e) speichern**

Optionen:

- **Alle Messprotokolle wählen: Alle auswählen.**
- **Auswahl der Messprotokolle aufheben: Keinen auswählen.**
- **►** Messprotokoll(e) wählen ( $\Box$ ) → Lesen.
- Das Messprotokoll wird auf dem PC unter dem gleichen Messort gespeichert, wie auf dem Gerät. Ist der Messort des gewählten Messprotokolls auf dem PC noch nicht vorhanden, wird dieser automatisch angelegt.

Information für testo 300

Wurde beim testo 300 keine Kunden-/ Anlagennummer vergeben, wird diese automatisch durch Easy Heat angelegt und mit dem Messgerät synchronisiert.

#### -oder-

- Messprotokoll(e) wählen ( ) → **Lesen unter ...** → Ziel-Messort wählen → **OK**.
- Das Messprotokoll wir auf dem PC unter dem gewählten Messort gespeichert.

#### **Messprotokoll löschen**

- Messprotokoll markieren → **Löschen** → **Ja**.
- Die Messung wird gelöscht.

#### **Messprotokoll anzeigen**

- Wurde dier gewählte Messung noch nicht auf dem PC gespeichert, ist diese Funktion nicht verfügbar.
- **▶ Messprotokoll wählen (** $\mathbf{\nabla}$ **)** → **Anzeigen** ( $\mathbf{\nabla}$ ).
- Das Modul **Messung anzeigen** wird geöffnet, siehe Messung anzeigen, S. 25.

### **E.11.3 Online Messung**

Mit dem Modul **Online Messung** kann eine Abgas-Messung durchgeführt werden, bei der das Messgerät über den PC gesteuert wird. Die Messwerte werden direkt an den PC übertragen und angezeigt.

#### **Modul öffnen**

**►** testo 330 → **SDeta** Online Messung.

### **E.11.3.1 Messwerte, Anzeige, Diagramm, Abgasmatrix**

#### **Online Messung durchführen**

Die Registerkarte **Abgasmatrix** ist nur verfügbar in Verbindung mit testo 330 Bestell-Nr. 0632 3306 und 0632 3307 (siehe Geräteschild).

**Messwerte, Anzeige, Diagramm**: Es werden nur die Messgrößen und -einheiten angezeigt, die in der Registerkarte **Anzeigenreihenfolge** (im gleichen Modul) aktiviert wurden.

**Abgasmatrix**: Die für die Abgasmatrix relevanten Messgrößen werden angezeigt.

- 1 Messzyklus einstellen:  $(\pm)$ .
- 2 Messablauf einstellen:  $(\top)$ .
- 3 Messung starten: **Start**.
- Die Online Messung startet (evtl. zuvor Nullungsphase).
- Die Messwerte werden angezeigt:
	- · Registerkarte **Messwerte**: Tabelle mit allen Messkanälen und Datum / Uhrzeit der Einzelmessungen.
- · Registerkarte **Anzeige**: Anzeigefelder mit allen Messkanälen.
	- Messwerte manuell speichern (nur verfügbar, wenn Messzyklus auf 0s eingestellt): **Speichern**.
	- Während einer Messung kann anstatt der aktuellen Werte Mittelwert, Maximum, Minimum angezeigt werden: **Aktuelle Werte** ( ).
	- Größe der Anzeigefelder ändern: Regler verschieben (U).
	- Messwerte in separatem Fenster anzeigen, welches sich immer im Vordergrund befindet: **zeige Minifenster** ( ).
- · Registerkarte **Diagramm**: Mess-Diagramm mit 16 wählbaren Messkanälen und automatischer Skalierung der Zeitachse.
	- Diagramm-Eigenschaften (Angezeigte Kanäle, Linienfarbe, Skalierung) einstellen: **Eigenschaften**.
	- Diagramm als Datei speichern: **Grafik speichern**.

**Grafik speichern** → Dateiname eingeben (▼) → Dateityp auswählen (▼) → Spei**chern**

· Registerkarte **Abgasmatrix**: Der aktuelle Messwert wird in der Abgasmatrix durch ein Fadenkreuz angezeigt.

- Dargestellte Messgrößen ändern: **O2/CO** oder **CO2 / CO** ( ).
- Grenzwerte konfigurieren: Vorgegebene Werte anhand der Auswahl von **Brennstoff** und **Anlagentyp** einstellen ( ) oder **Grenzwert O2** und **Grenzwert CO** manuell eingeben.
- 4 Messung beenden Stopp.
- Die Online Messung wird beendet.

Optionen (nur im Ordner Messwerte):

- Messwerte sichern: **Sichern unter …**.
- Messwerte nach Microsoft Excel exportieren:**Export Excel**.
- Messwerte in die Zwischenablage exportieren (tabstop-separierte Textdatei): **Zwischenablage**.

### **E.11.3.2 Anzeigenreihenfolge**

Die verfügbaren Messkanäle werden im Bereich **Alle Messkanäle** angezeigt. Es sind nur die Messgrößen und -einheiten verfügbar, die in der aktuellen Anzeigenreihenfolge des Messgeräts vorhanden sind.

Die bei der Online Messung auf dem PC dargestellten Messkanäle werden im Bereich **Angezeigte Messkanäle** angezeigt.

#### **Anzeigenreihenfolge einstellen**

- Messkanäle hinzufügen / löschen: **Hinzufügen ->**, **Alle hinzufügen ->**, **<- Löschen** oder **<- Alle Löschen**.
- Reihenfolge der Messkanäle ordnen: Messkanal wählen → **Höher** oder **Tiefer**.

### **E.11.4 testo 300 / testo 330 konfigurieren**

Mit dem Modul

- **testo 330 konfigurieren**

- **testo 300 konfigurieren**

kann das passende Messgerät konfiguriert werden.

#### **Modul öffnen**

**testo 300** → **testo 300 konfigurieren**.

oder

**testo 330** → **testo 330 konfigurieren**.

Wenn keine Verbindung zum Gerät aufgebaut werden kann, siehe Einstellungen - Konfiguration - Geräte S. 64

#### **Konfigurationsdaten anzeigen / Konfiguration ändern**

- Registerkarte wählen
- Die verfügbaren Konfigurationsdaten werden in einzelnen Registerkarten angezeigt, deren Bezeichnung der Funktionsbezeichnung im Menü des Messgeräts entspricht.

In einigen Ordnern können Änderungen an der Konfiguration vorgenommen werden. Die Änderungsmöglichkeiten entsprechen weitestgehend denen im Menü des Messgeräts, siehe Bedienungsanleitung zum Messgerät.

## **E.12 testo 380**

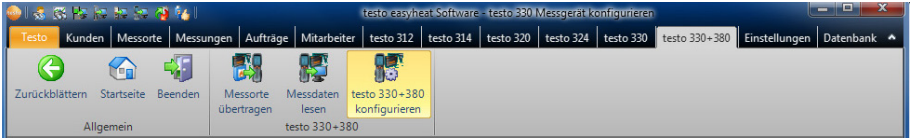

 Das Menü / die Modulgruppe **testo 330 +380** ist nur verfügbar, wenn die Geräteunterstützung für das Messgerät testo 380 aktiviert ist, siehe Einstellungen - Konfiguration - Gerät, S. 64

### **E.12.1 Messorte übertragen**

Mit dem Modul **Messorte übertragen** können Messorte auf das Messgerät testo 330 übertragen werden.

#### **Modul öffnen**

**►** testo 380 → **MMessorte übertragen**.

Das Modul **Messorte übertragen** ist in zwei Bereiche unterteilt. Im oberen Bereich befindet sich in die Registerkarte **Messorte auf dem PC**, im unteren Bereich in die Registerkarte **Messorte auf dem Gerät**.

### **E.12.1.1 Messorte auf dem PC**

Die Registerkarte **Messorte auf dem PC** zeigt die Messorte an, die auf dem PC gespeichert sind.

#### **Bestimmten Messort suchen**

Suchkriterium in ein Suchfeld eingeben → Suche starten: **Suchen**.

#### **Messort(e) auf Messgerät übertragen**

Optionen:

- **Alle Messorte wählen: Alle auswählen.**
- **Auswahl der Messorte aufheben: Keinen auswählen.**
- $\triangleright$  Messort(e) wählen ( $\triangleright$ ) → **Übertragen**.

#### **Messort anzeigen**

- Messort auswählen → **Anzeigen.**
- Das Modul **Messortdaten anzeigen** wird geöffnet, siehe Messortdaten anzeigen, S. 20.

#### **Messort ändern**

- Messort auswählen → **Ändern**.
- Das Modul **Messortdaten ändern** wird geöffnet, siehe Messortdaten ändern, S. 22.

### **E.12.1.2 Messorte auf dem Gerät**

in die Registerkarte **Messorte auf dem Gerät** zeigt die Messorte an, die im Gerät gespeichert sind.

Messort(e) löschen:

► Messort(e) wählen ( $\blacktriangledown$ )  $\rightarrow$  Löschen.

Optionen:

- **Alle Messorte wählen: Alle auswählen.**
- **Auswahl der Messorte aufheben: Keinen auswählen.**

### **E.12.2 Messdaten lesen**

Mit dem Modul **Messdaten lesen** können Messprotokolle aus dem Messgerät testo 380 auf dem PC gespeichert werden.

#### **Modul öffnen**

**testo 380** → **Messdaten lesen**.

#### **Messprotokoll(e) speichern**

Optionen:

- **Alle Messprotokolle wählen: Alle auswählen.**
- **Auswahl der Messprotokolle aufheben: Keinen auswählen.**
- ▶ Messprotokoll(e) wählen (**V**) → Lesen.
- Das Messprotokoll wird auf dem PC unter dem gleichen Messort gespeichert, wie auf dem Gerät. Ist der Messort des gewählten Messprotokolls auf dem PC noch nicht vorhanden, wird dieser automatisch angelegt.

-oder-

- **Messprotokoll(e) wählen (** $\Box$ **) → Lesen unter ... → Ziel-Messort wählen → OK.**
- Das Messprotokoll wir auf dem PC unter dem gewählten Messort gespeichert.

#### **Messprotokoll löschen**

- Messprotokoll markieren → **Löschen** → **Ja**.
- Die Messung wird gelöscht.

#### **Messprotokoll anzeigen**

- Wurde dier gewählte Messung noch nicht auf dem PC gespeichert, ist diese Funktion nicht verfügbar.
- **►** Messprotokoll wählen ( $\blacktriangleright$ ) → Anzeigen.
- Das Modul **Messung anzeigen** wird geöffnet, siehe Messung anzeigen, S. 25.

### **E.12.3 testo 380 konfigurieren**

Mit dem Modul **testo 380 konfigurieren** kann das Messgerät testo 380 konfiguriert werden.

#### **Modul öffnen**

**testo 380** → **testo 330 konfigurieren**.

Wenn keine Verbindung zum Gerät aufgebaut werden kann, siehe Einstellungen - Konfiguration - Geräte S. 64

#### **Konfigurationsdaten anzeigen / Konfiguration ändern**

- Registerkarte wählen.
- Die verfügbaren Konfigurationsdaten werden in einzelnen Registerkarten angezeigt, deren Bezeichnung der Funktionsbezeichnung im Menü des Messgeräts entspricht.

In einigen Ordnern können Änderungen an der Konfiguration vorgenommen werden. Die Änderungsmöglichkeiten entsprechen weitestgehend denen im Menü des Messgeräts, siehe Bedienungsanleitung zum Messgerät.

# **E.13 Einstellungen**

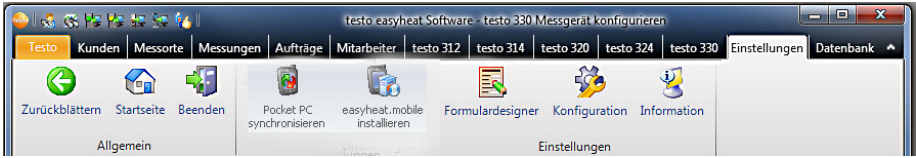

Über das Menü **Einstellungen** können die Module **Formulardesigner**, **Konfiguration** und **Information** geöffnet werden. Sie können diese Module auch über die Navigationsleiste öffnen.

### **E.13.1 Formulardesigner**

Im Modul **Formulardesigner** können die Formularvorlagen für den Ausdruck von Messprotokollen und die Formularvorlagen für die Eingabe von nicht protokollierten Daten neu erstellt oder benutzerspezifisch geändert werden.

### **E.13.1.1 Formularvorlagen für Ausdrucke**

#### **Modul öffnen**

- 1 **Einstellungen** → **Formulardesigner** → **Formularvorlagen für Ausdrucke** ( ).
- Die vorhandenen Formularvorlagen werden angezeigt.
- Bei Messarten die nicht angezeigt werden, erfolgt der Ausdruck von Messproto-
- kollen in einem festen Standardlayout. Sie können jedoch für diese Messarten ein messartspezifische Formularvorlage anlegen.

#### **Neue Formularvorlage anlegen**

Neue Formularvorlage anlegen: **Neu** → Bezeichnung für die Formularvorlage eingeben → **OK**.→ Neue Formularvorlage erstellen

#### **Formularvorlage ändern**

Formularvorlage aktivieren: **OK** → Formularvorlage anpassen

#### **Formularvorlage kopieren**

Formularvorlage auswählen: **Kopieren** → Neue Bezeichnung für die Formularvorlage eingeben → **OK** → Formularvorlage nach Bedarf anpassen.

#### **Formularvorlage löschen**

- Vom System benötigte Formularvorlagen können nicht gelöscht werden..
- Formularvorlage auswählen: **Löschen** → **Ja**.→ Formularvorlage wird aus der Liste entfernt.

#### **Formularvorlage umbenennen**

Formularvorlage auswählen: **Umbenennen** → Neue Bezeichnung für die Formularvorlage eingeben → **OK**.

Das Modul **Formulardesigner** ist in zwei Bereiche unterteilt. Im linken Bereich befinden sich die Ordner **Feld**, **Schrift**, **Rahmen** und **Seite**, im rechten Bereich die Ordner **Editor** und **Vorschau**.

#### Feld, Schrift, Rahmen, Seite

In den Registerkarten können die Feldeigenschaften der Formularfelder (Feldtyp, Schrift und Rahmen) und die Seiteneigenschaften geändert werden.

Die angezeigten Eigenschaften für Feld, Schrift und Rahmen sind für das Formularfeld gültig, welches im Ordner **Editor** (im gleichen Modul) markiert ist.

#### **Feldtyp einstellen**

- ▶ Unter Feld den Feldtyp wählen ( <sup>⊙</sup> ):
	- · **Textfeld**: Text wird wie eingegeben im Formularfeld eingefügt.
- · **Datenfeld**: Der in der Datenbank hinterlegte Wert (Messwert, Kunden- oder Anlagedaten) des gewählten Datenfelds wird im Formularfeld eingefügt. Alternativ kann ein Wert ausgelesen werden, der in einem Dateneingabeformular ausgefüllt wird.
	- $\triangleright$  Datenfeld wählen  $(-)$ .
- · **Grafik**: Die gewählte Grafik wird im Formularfeld eingefügt.
	- Grafik wählen: **Datei ...** → Datei wählen → **Öffnen**.
- · **Logo**: Das unter **Einstellungen Konfiguration Eigene Daten** hinterlegte Logo wird eingefügt.
- · **Diagramm (Messdaten)**: Die in der Datenbank hinterlegten Messwerte des Messprotokolls werden als Diagramm im Formularfeld eingefügt.
	- **Parameter eingeben.**
- · **Tabelle (Messdaten)**: Die in der Datenbank hinterlegten Messwerte des Messprotokolls werden als Tabelle im Formularfeld eingefügt.
- Durch Markieren des Druckbereichs kann festgelegt werden, welcher Bereich der Tabelle ausgedruckt wird.
	- **Legen Sie den Druckbereich fest** ( $\blacktriangledown$ )
		- Druckbereich begrenzen oder Ausdruck gesamte Tabelle
	- ► Legen Sie den zu druckenden Bereich fest (<u>▼</u>)
		- einzelne Bereiche auswählen oder Ausdruck gesamte Tabelle
	- **►** Legen Sie die zu druckenden Daten fest (▼)
		- die zu druckenden Daten auswählen

#### **Schrifteinstellungen vornehmen**

Diese Funktion ist nur verfügbar, wenn als Feldtyp **Textfeld** oder **Datenfeld** gewählt ist.

- ► Unter Schrift die Schrift wählen ( <sup>⊙</sup> ):
- · **Standardschrift**: Die im Ordner Seite eingestellte Standardschrift wird verwendet.
- · **Spezielle Schrift**: Eine von der Standardschrift abweichende Schrift wird verwendet.
	- Schrift wählen: **Schrift ...** → Werte einstellen → **OK**.
- **· Barcode: Die Schrift "Barcode" wird verwendet.**
- **· Ankreuzfeld (aus Dateieingabe-Formular):** Ein Ankreuzfeld, das aus einem Dateneingabeformular übernommen wurde, wird als Ankreuzfeld dargestellt (ohne diese Schrift stellt es nur die Werte 0 und 1 dar**).**
- ▶ Unter Ausrichtung die Ausrichtung im Textfeld wählen (**▼**).

#### **Rahmeneinstellungen vornehmen**

▶ Unter Rahmen die Rahmeneigenschaften des Formularfelds wählen (**▼)**.

#### **Seiteneinstellungen vornehmen**

In der Registerkarte **Seite** können die Seiteneigenschaften und die Standardschrift des Formulars geändert werden.

- Seiteneigenschaften eingeben bzw. einstellen  $(\pm)$ .
- Standardschrift definieren: **Standardschrift ...** → Werte einstellen → **OK**.

#### Editor

In der Registerkarte **Editor** werden Formularfelder in das Formular eingefügt, in der Größe geändert und/oder gelöscht.

#### **Neues Formularfeld einfügen**

Eckpunkt des Formularfelds auf einer freien Fläche des Formulars markieren ( gedrückt halten) → Formularfeld auf die gewünschte Größe ziehen → Einfügen abschließen (**Q** loslassen).

#### **Formularfeld verschieben**

Formularfeld markieren und anschließend gedrückt halten → Formularfeld an die gewünschte Position verschieben → Verschieben abschließen (
S loslassen).

#### **Formularfeld löschen**

Formularfeld markieren  $\rightarrow$  [Entf ] (Tastatur).

#### Vorschau

In der Registerkarte **Vorschau** wird eine Vorschau des Formulars angezeigt.

#### **Formular speichern**

- **Speichern**.
- Das gespeicherte Formular wird für den Ausdruck von Messprotokollen der gewählten Messart verwendet.

#### **Formular als Vorlage sichern**

- $\triangleright$  Sichern als ...  $\rightarrow$  Formularnamen eingeben  $\rightarrow$  OK.
- Das Formular wird gesichert, so dass es bei Bedarf wieder hergestellt werden kann.

#### **Formular wieder herstellen**

- **Wiederherstellen von ...** → Formularnamen markieren → **OK**.
- Das Formular wird wieder hergestellt.

#### **Formular drucken**

- **Drucken**.
- Das Formular wird so ausgedruckt, wie es im Ordner **Vorschau** angezeigt wird.

#### **Eingabe rückgängig machen**

- **Rückgängig**.
- Pro Mausklick wird ein Arbeitsschritt gelöscht.

### **E.13.1.2 Formularvorlagen für Dateneingabe**

#### **Modul öffnen**

- 1 **Einstellungen** → **Formulardesigner** → **Formularvorlagen für Dateneingabe**  $(\odot)$ .
- Die vorhandenen Formularvorlagen werden angezeigt.

#### **Neue Formularvorlage anlegen**

Neue Formularvorlage anlegen: **Neu** → Bezeichnung für die Formularvorlage eingeben → **OK**.→ Neue Formularvorlage erstellen

#### **Formularvorlage ändern**

Formularvorlage aktivieren: **OK** → Formularvorlage anpassen

#### **Formularvorlage kopieren**

Formularvorlage auswählen: **Kopieren** → Neue Bezeichnung für die Formularvorlage eingeben → **OK** → Formularvorlage nach Bedarf anpassen.

#### **Formularvorlage löschen**

Formularvorlage auswählen: **Löschen** → **Ja** → Formularvorlage wird aus der Liste entfernt.

#### **Formularvorlage umbenennen**

Formularvorlage auswählen: **Umbenennen** → Neue Bezeichnung für die Formularvorlage eingeben → **OK**.

Das Modul **Formulardesigner** ist in zwei Bereiche unterteilt. Im linken Bereich befinden sich die Register **Feld**, **Schrift**, **Rahmen** und **Seite**, im rechten Bereich die Register **Editor** und **Vorschau**.

#### Feld, Schrift, Rahmen, Seite

In den Registerkarten können die Feldeigenschaften der Formularfelder (Feldtyp, Schrift und Rahmen) und die Seiteneigenschaften geändert werden.

Die angezeigten Eigenschaften für Feld, Schrift und Rahmen sind für das

Formularfeld gültig, welches im **Editor** (im gleichen Modul) markiert ist.

#### **Feldtyp einstellen**

- ▶ Unter Feld den Feldtyp wählen ( <sup>⊙</sup> ):
	- · **Textfeld**: Text wird, wie eingegeben, im Formularfeld eingefügt.
	- · **Grafik**: Die gewählte Grafik wird im Formularfeld eingefügt.
	- Grafik wählen: **Datei ...** → Datei wählen → **Öffnen**.
	- · **Logo**: Das unter **Einstellungen Konfiguration Eigene Daten** hinterlegte Logo wird eingefügt.
	- · **Eingabefeld**: Dem Eingabefeld können Eigenschaften zugewiesen werden.

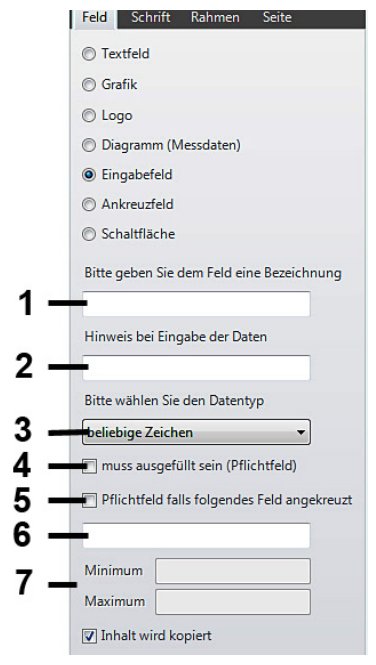

- 1 Bezeichnung des Eingabefeldes
- 2 Infotext für zusätzliche Informationen,die angezeigt werden, während das Formu lar ausgefüllt wird
- 3 Auswahlliste für einen Datentyp, dem die einzugebenden Werte entsprechen sollen
- 4 Auswahlfeld
- 5 Auswahlfeld
- 6 Bezeichnung des Ankreuzfeldes (nur wenn 5 aktiviert ist)
- 7 Zahlenbereich einschränken (nur wenn unter Punkt 3 Ziffer oder Zahl ausgewählt ist)

Eigenschaften zuweisen → **Speichern**.

· **Ankreuzfeld**: Dem Ankreuzfeld können Eigenschaften zugewiesen werden.

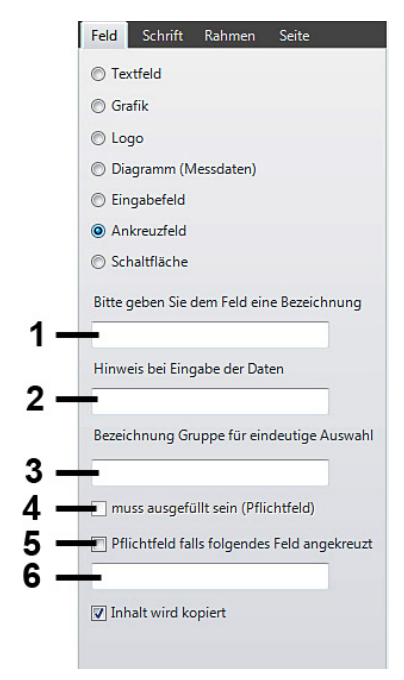

1Bezeichnung des Eingabefeldes

- 2 Infotext für zusätzliche Informationen, die angezeigt werden, während das Formular ausgefüllt wird.
- 3 Bezeichnung einer Gruppe von Ankreuzfeldern. Von allen Ankreuzfeldern der Gruppe kann gleichzeitig nur eines ausgewählt werden.
- 4 Auswahlfeld
- 5 Auswahlfeld
- 6 Bezeichnung des Ankreuzfeldes (nur wenn 5 aktiviert ist)

Eigenschaften zuweisen → **Speichern**.

#### **Schrifteinstellungen vornehmen**

Diese Funktion ist nur verfügbar, wenn als Feldtyp **Textfeld** oder **Datenfeld** gewählt ist.

- ► Unter Schrift die Schrift wählen ( <sup>⊙</sup> ):
	- · **Standardschrift**: Die in der Registerkarte Seite eingestellte Standardschrift wird verwendet.
	- · **Spezielle Schrift**: Eine von der Standardschrift abweichende Schrift wird verwendet.
		- Schrift wählen: **Schrift ...** → Werte einstellen → **OK**.
	- **· Barcode: Die Schrift "Barcode" wird verwendet.**
- ► Unter Ausrichtung die Ausrichtung im Textfeld wählen (<u>▼)</u>.
- Unter **Farbe** die Schriftfarbe auswählen (wird nur im Register **Vorschau** angezeigt).
- Unter **Hintergrundfarbe** die Hintergrundfarbe für das Feld auswählen.

#### **Rahmeneinstellungen vornehmen**

► Unter Rahmen die Rahmeneigenschaften des Formularfelds wählen (**■).** 

#### **Seiteneinstellungen vornehmen**

In der Registerkarte **Seite** können die Seiteneigenschaften und die Standardschrift des Formulars geändert werden.

- Seiteneigenschaften eingeben bzw. einstellen  $(\pm)$ .
- Standardschrift definieren: **Standardschrift ...** → Werte einstellen → **OK**.

#### Editor

In der Registerkarte **Editor** werden Formularfelder in das Formular eingefügt, in der Größe geändert und/oder gelöscht.

#### **Neues Formularfeld einfügen**

Eckpunkt des Formularfelds auf einer freien Fläche des Formulars markieren ( gedrückt halten) → Formularfeld auf die gewünschte Größe ziehen → Einfügen abschließen (
S loslassen).

#### **Formularfeld verschieben**

Formularfeld markieren ( $\bigotimes$  und anschließend gedrückt halten)  $\rightarrow$  Formularfeld an die gewünschte Position verschieben  $\rightarrow$  Verschieben abschließen ( $\&$  loslassen).

#### **Formularfeld löschen**

Formularfeld markieren  $\rightarrow$  [ Entf ] (Tastatur).

#### **Formular speichern**

- **Speichern**.
- Das gespeicherte Formular wird für den Ausdruck von Messprotokollen der gewählten Messart verwendet.

Das gespeicherte Formular steht unter **Messungen** → **Messung anzeigen** → **Dateneingabe** zum Ausfüllen zur Verfügung. Die Felder daraus können in Vorlagen für Ausdrucke eingebunden werden.

#### **Formular drucken**

- **Drucken**.
- Das Formular wird so ausgedruckt, wie es im Ordner **Vorschau** angezeigt wird.

#### **Eingabe rückgängig machen**

- **Rückgängig**.
- Pro Mausklick wird ein Arbeitsschritt gelöscht.

#### **Vorschau**

In der Registerkarte **Vorschau** wird eine Vorschau des Formulars angezeigt.

### **E.13.2 Konfiguration**

#### **Modul öffnen**

**Einstellungen** → **Konfiguration**.

### **E.13.2.1 Geräte**

In der Registerkarte **Geräte** können die Geräte ausgewählt werden, die von der Software unterstützt werden sollen.

Gewünschte Geräte aktivieren, die mit der Software easyHeat genutzt werden sollen:  $(\nabla)$ .

Bei den Geräten testo 330, testo 320 und testo 324 kann zusätzich die verwendete Schnittstelle eingestellt werden:

 $\blacktriangleright$  Mit ( $\odot$ ) verwendete Schnittstelle aktivieren.

### **E.13.2.2 Programm**

In der Registerkarte **Programm** können benutzerspezifische Programmeinstellungen vorgenommen werden.

Pocket PC Synchronisation

**▶ Pocket PC Synchronisation: (** $\boxed{\blacktriangledown}$ **).** 

Auftragsverwaltung

Auftragsverwaltung:  $(\nabla)$ .

### **E.13.2.3 Kundendaten**

In der Registerkarte **Kundendaten** können Voreinstellungen für die Anlage von Kundenund Messortdaten gemacht werden.

Gewünschte Funktionen aktivieren  $(\nabla)$ .

### **E.13.2.4 Eigene Daten**

In der Registerkarte **Eigene Daten** können eigene Adressdaten eingegeben werden.

**Eigene Daten** → Adressdaten eingeben / ändern.

### **E.13.2.5 Farbschema**

In der Registerkarte **Farbschema** kann die Bildschirmdarstellung gewählt werden.

Gewünschte Bildschirmdarstellung auswählen  $(e)$ .

### **E.13.2.6 Software-Aktualisierung**

In der Registerkarte **Software-Aktualisierung** kann die regelmäßige automatische Überprüfung der Software auf neuere Versionen aktiviert werden.

**Prüfe regelmäßig auf Software-Aktualisierungen:**

Für die regelmäßige Prüfung ist eine Internetverbindung notwendig.

### **E.13.2.7 Sprache**

In der Registerkarte **Sprache** kann die Landessprache gewählt werden.

- **Benutze Sprache aus den regionalen Einstellungen der Systemsteuerung:** ( $\degree$ )
- **Benutzerfestgelegte Sprache:**  $($   $\bullet$  )

### **E.13.2.8 Datensicherung**

In der Registerkarte **Datensicherung** können Voreinstellungen für die Datensicherung gemacht werden.

Damit die Daten vor einem Defekt der Festplatte geschützt sind, sollten die Sicherungsdateien auf einem anderen Datenträger gespeichert werden.

#### **Verzeichnis für Sicherungsdateien wählen**

**Durchsuchen** → Verzeichnis wählen → **OK**.

#### **Sicherungsmethode einstellen**

- **▶ Vollständig sichern** (▼) → gewünschte Sicherungsintervall wählen.
- **E** Änderungen sichern (▼) → gewünschte Sicherungsintervall wählen.
- **►** Schreibe Sicherung der Messdaten während einer Online Messung: ( $\blacktriangledown$ )

### **E.13.3 Information**

Das Modul **Information** enthält 4 Ordner, in denen wichtige Informationen zum verwendeten PC und zur Software angezeigt werden. Diese Informationen sind bei einer Kontaktaufnahme mit unserer Hotline wichtig und helfen bei einer Fehlerdiagnose.

#### **Modul öffnen**

**Einstellungen** → **Information**

## **E.14 Datenbank**

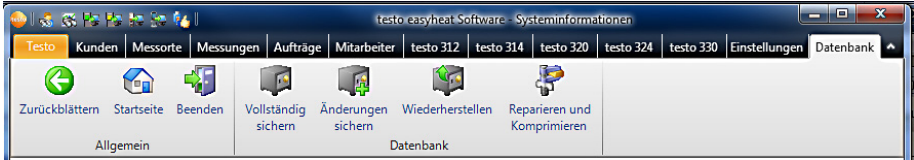

### **E.14.1 Vollständig sichern**

- 1 Daten vollständig sichern: **Datenbank** → **Vollständig sichern**.
- 2 **Hinweis 3010** bestätigen: **OK**.

### **E.14.2 Änderungen sichern**

- 1 Änderungen seit der letzten Datensicherung sichern: **Datenbank**→ **Änderungen sichern**.
- 2 **Hinweis 3009** bestätigen: **OK**.

### **E.14.3 Wiederherstellen ...**

- 1 Fenster **Datenbank wiederherstellen** öffnen: **Datenbank** → **Wiederherstellen ...**.
- 2 Daten wiederherstellen: Gewünschten Zeitpunkt für die Wiederherstellung wählen → **OK**.
- 3 **Hinweis 3013** bestätigen: **OK**.

### **E.14.4 Reparieren und Komprimieren**

Datenbankfehler, die z. B. nach einem Systemabsturz oder Stromausfall auftreten, können behoben werden.

Fehler in der Datenbank beheben: **Datenbank** → **Reparieren und Komprimieren**.

# **F. Fragen und Antworten**

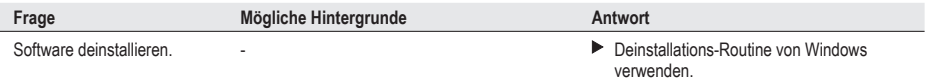

Falls wir Ihre Frage nicht beantworten konnten, wenden Sie sich bitte an Ihren Händler oder den Testo-Kundendienst. Kontaktdaten finden Sie im Internet unter: www. testo.com.

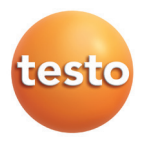

**Testo** SE & Co. KGaA Postfach 11 40, 79849 Lenzkirch Testo-Straße 1, 79853 Lenzkirch

Telefon: (07653) 681-0 Fax: (07653) 681-100

E-Mail: info@testo.de Internet: http://www.testo.com